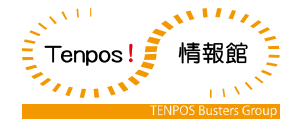

# CASIO MOBILE ORDERING (CMO) 運用・操作マニュアル

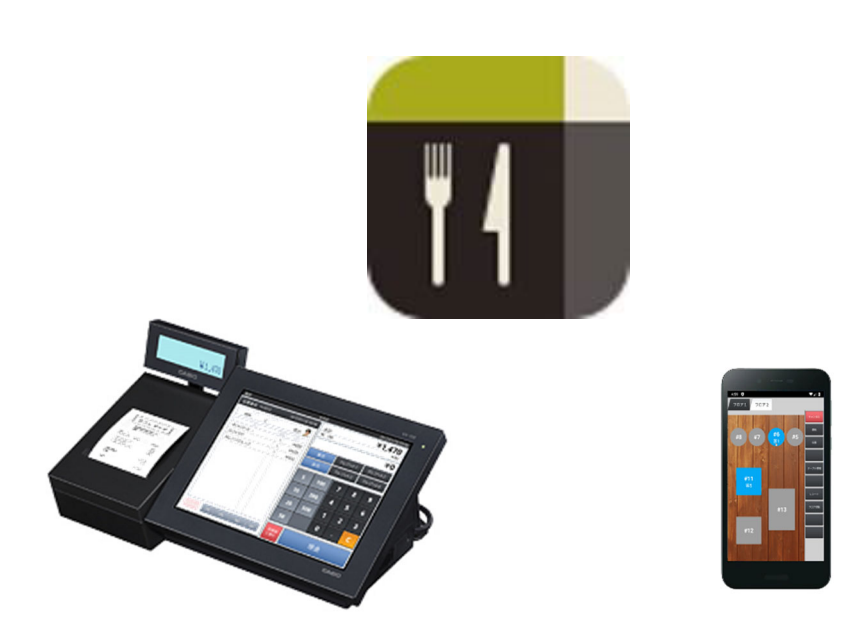

初版 2020 年 06 月 04 日 V6.x.x

株式会社テンポス情報館

# はじめに

本文書は、レジスタ・ハンディの運用・操作マニュアルです。

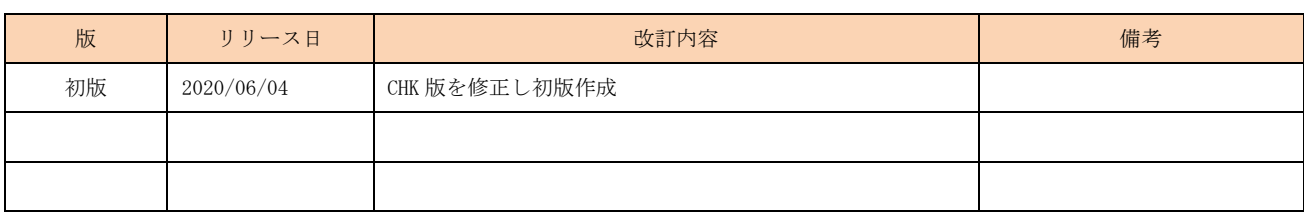

# 目次

- 第1章 各部の名称とはたらき
	- 1-1. V-R200 ターミナル
	- 1-2. UP-400 プリンタ
	- 1-3. Android 端末
	- 1-4. wifi ルータ・アクセスポイント
- 第2章 1 日の流れ
- 第3章 開店前の操作
	- 3-1. 消耗品の確認
	- 3-2. 機器の電源オン
	- 3-3. 担当者のサインオン
	- 3-4. 前日の精算確認
	- 3-5. 開設
	- 3-6. つり銭準備
	- 3-7. つり銭準備金戻し
- 第4章 営業中の操作(レジ)
	- 4-1. テーブル選択
	- 4-2. 客数の修正
	- 4-3. 商品の登録
	- 4-4. オーダー送信
	- 4-5. 操作の中止
	- 4-6. 商品訂正
	- 4-7. 会計
	- 4-8. 商品値引・割引
	- 4-9. 伝票値引・割引
	- 4-10. 商品選択区分割引
	- 4-11. 領収書
	- 4-12. 別々会計
	- 4-13. 入金・出金
- 第5章 営業中の操作(ハンディ)
	- 5-1. 担当者
	- 5-2. テーブル選択
	- 5-3. 客数の修正
	- 5-4. 商品登録
	- 5-5. オーダー送信
	- 5-6. 操作の中止
	- 5-7. 商品訂正

第6章 営業中の操作(点検)

- 6-1. オープンチェック点検
- 6-2. 未収会計
- 6-3. 一括取消
- 6-4. 点検
- 6-5. 電子ジャーナル参照
- 第7章 閉店後の操作(精算)
	- 7-1. 在高申告
	- 7-2. 精算
	- 7-3. 期間集計
	- 7-4. 機器の電源オフ

# 第1章 各部名称とはたらき

1-1. V-R200 ターミナル

全体図・側面

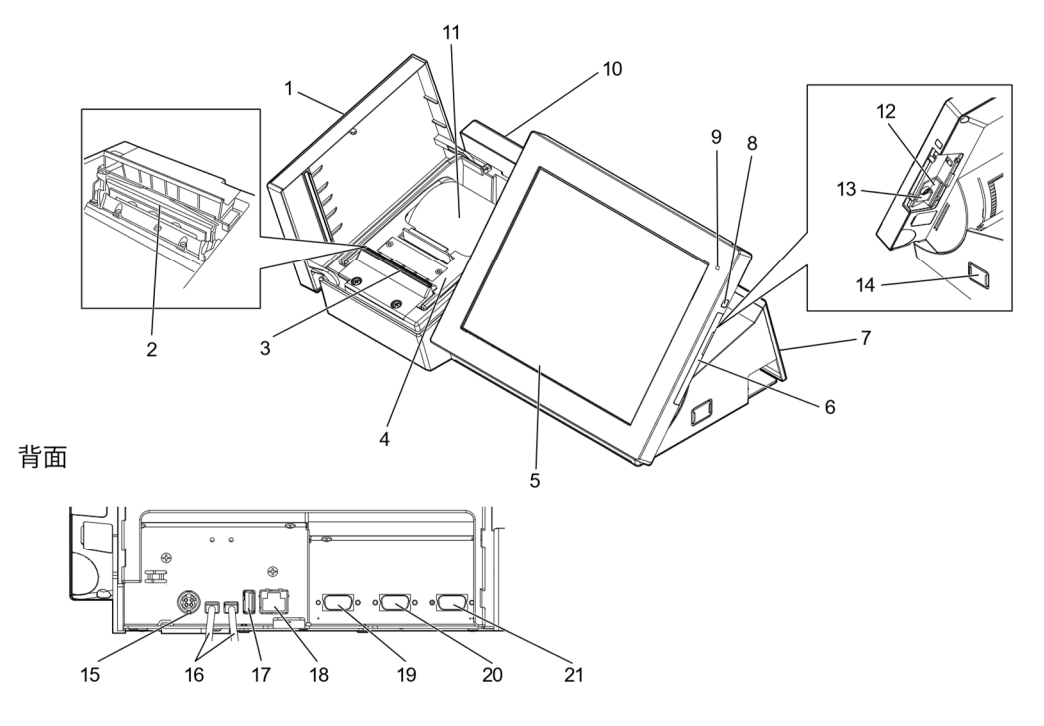

- ロールペーパー交換時などに開けます。通常使用時は閉めてください。
- 2 プリンターヘッド レシートに印字します。
- 3 オートカッター レシート発行時に自動でレシートをカットします。
	- ロールペーパー交換時などに開けます。
- 5 メイン表示および 各メニューを表示するメイン表示です。データ入力にはタッチパネルを使用します。 タッチスクリーンパネル

SD または SDHC メモリーカードスロットのカバーです。

6 サイドカバー

4 紙押さえ

10 サブ表示

1 プリンターカバー

- 7 コネクターカバー 電源や、各デバイスを接続するときに開けます。
- 8 電源スイッチ 電源をONにします。メイン表示のONとOFFを切り替えます。
- 電源の状態をカラーで表示します。 9 電源ランプ
	- 緑:起動時/オレンジ:メイン表示 OFF 時/赤:内蔵メモリ保護用電池の容量不足 ※電源ランプが赤のときに、電源をシャットダウンしたり電源プラグを抜かない でください。
	- お客様向けの情報を表示します。
- 11 ロールペーパー レシートなどに使用するロールペーパーをセットします。
- 12 SD メモリーカードスロット SD または SDHC メモリーカードを挿入します。"
- 13 カードカバー SD または SDHC メモリーカードスロットのビス止めカバーです。

AC アダプターを接続します。

- 14 チルトスイッチ メイン表示の角度を調整します。
- 15 DC ジャック
- 16 ドロアー接続ケーブル ドロアーを接続します。
- 17 USB ポート USB デバイスを接続します。
- 18 LAN ポート ハブを経由して外部機器と接続します。
- 19 COM3 ポート プリンターなどのデバイスを接続します。
- 20 COM2 ポート プリンターなどのデバイスを接続します。
- プリンターなどのデバイスを接続します。<br>7 21 COM1 ポート

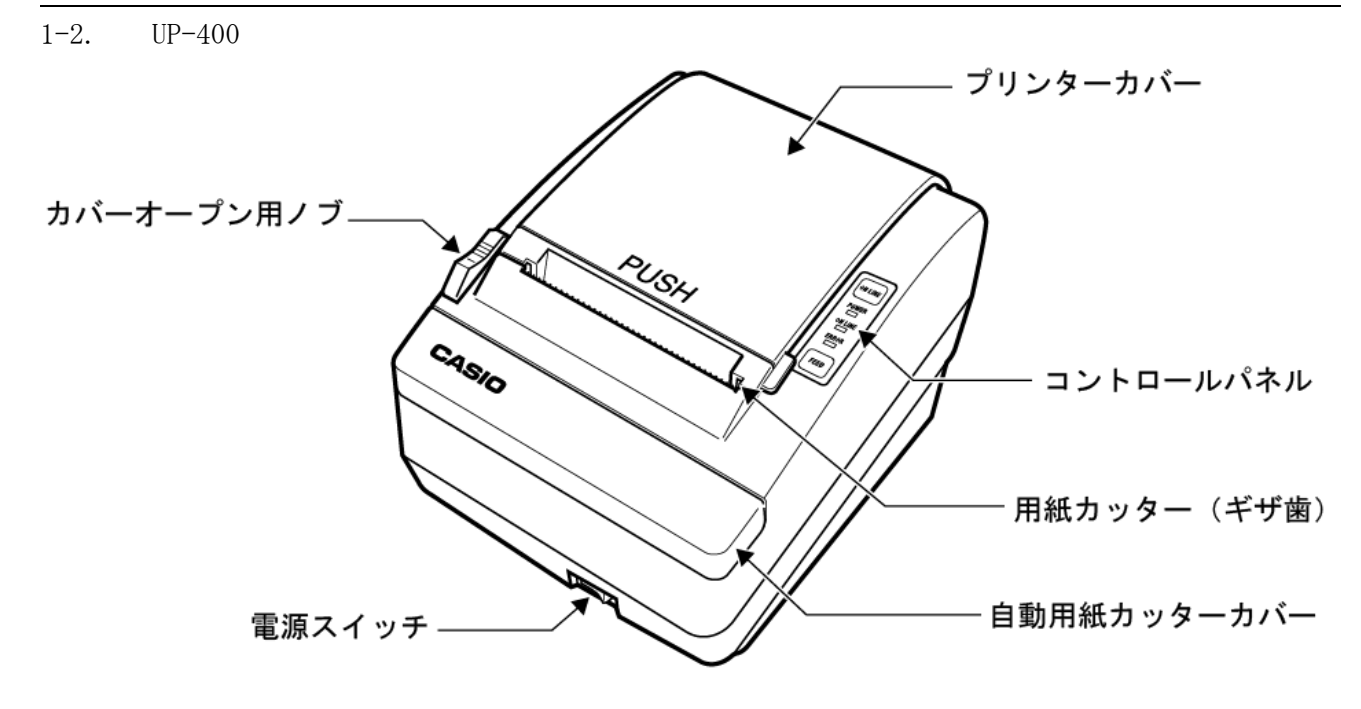

コントロールパネル

FEED (用紙送り)

FEED ボタンを押すと、用紙が1行分前へ 送られます。FEED ボタンを押したままにす ると、用紙が連続して送られます。

ONLINE (オンライン)

ONLINE ボタンを押すと、プリンターのオ ンライン/オフラインが切り替わります。 プリンターがオンラインの場合は ONLINE ランプが緑色に点灯します。印字中に ONLINE ボタンを押すと、ONLINE ボタン をもう一度押すまで印字が一時停止となり ます。

操作パネル上のランプ

POWER ランプ

プリンターの電源が入っているときに点灯 します。

- ONLINE ランプ
	- プリンターがオンラインになっているとき に点灯します。

ERROR ランプ エラーがあることを示します。 コントロールパネル

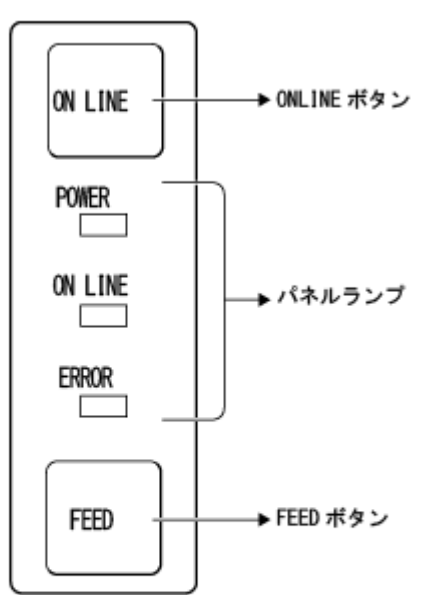

# 1-3. Android 端末

# メーカ動作確認済端末

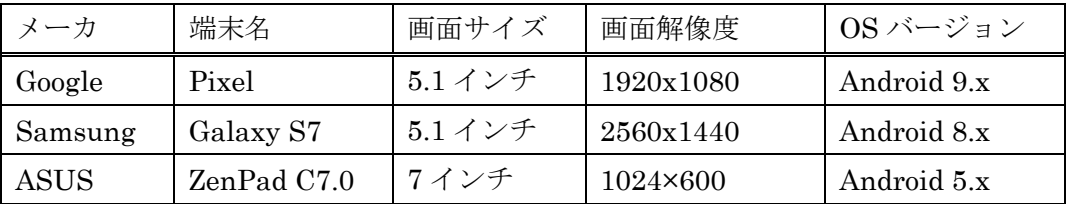

弊社動作確認済端末

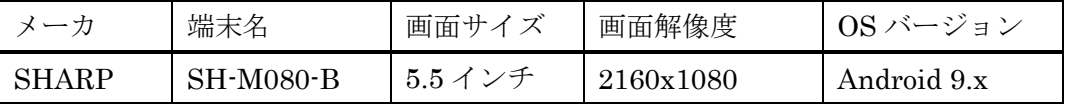

2020/4 現在

1-4. ルータ・アクセスポイント

Wi-Fi 5 以降準拠の機器

弊社動作確認済端末

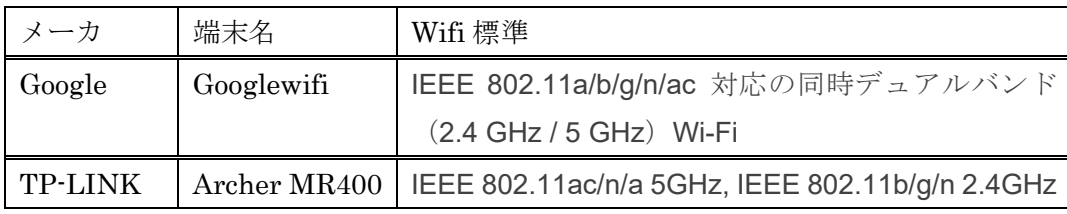

2020/4 現在

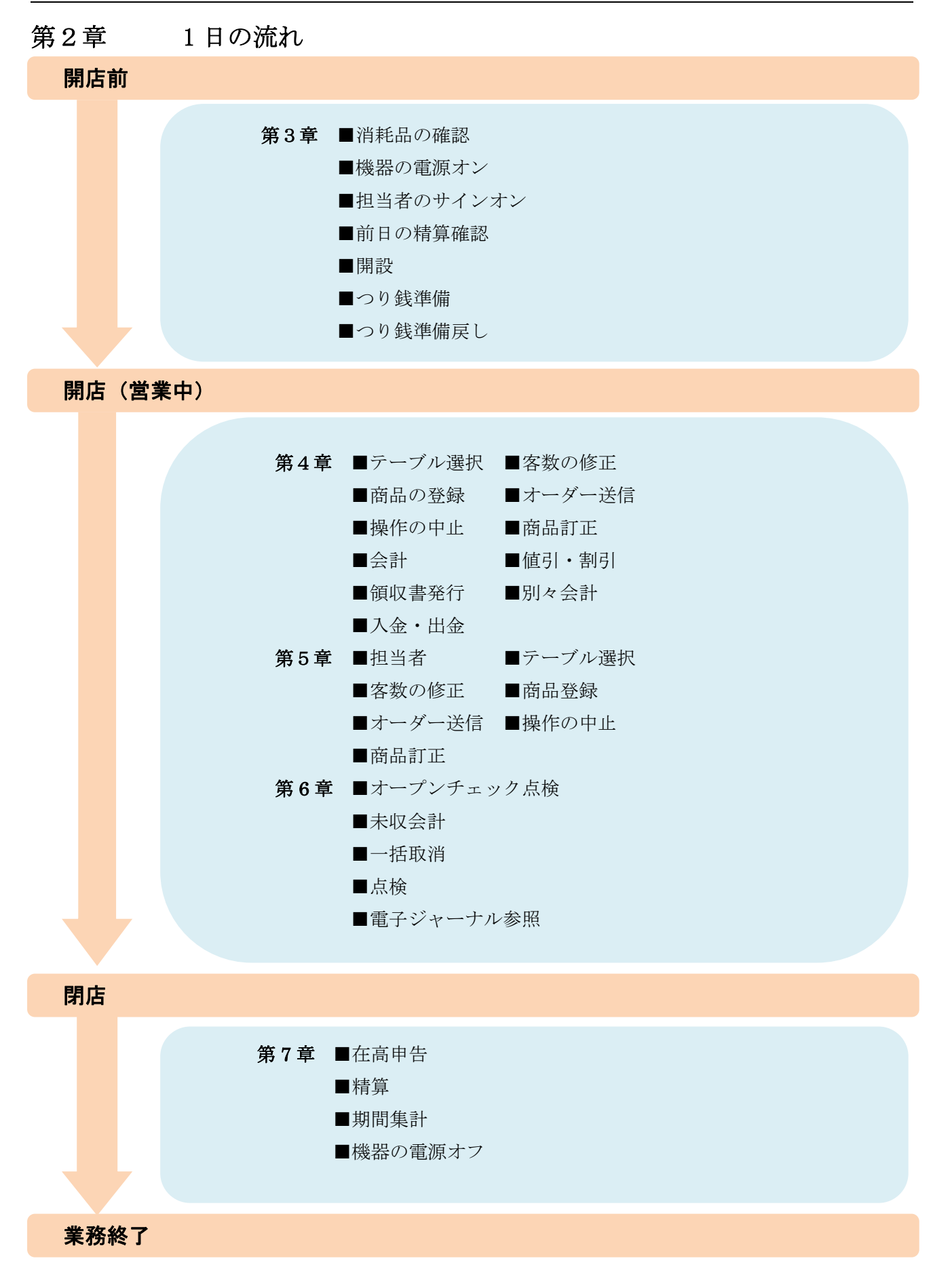

# 第3章 開店前の操作

3-1. 消耗品の確認

以下の項目を確認し、必要に応じて交換作業を実施して下さい。

□プリンタのレシート残量

□キッチンプリンタのレシート残量

3-2. 機器の電源オン

レジスタ・ハンディターミナルの電源オン、売上管理アプリ・CMO 注文、キッチンプリンタを起動させ てください。

□レジスタの電源オン

□売上管理アプリの起動(レジ側)

□CMO 注文アプリの起動(ハンディ側)

□キッチンプリンタの電源オン

3-3. 担当者のサインオン 担当者を入力する処理です。売上管理アプリ起動後、担当者を選択(サインオン)する必要があります。 担当者を選択しないと、操作はできません。 開設作業はマネージャー以上の権限が必要です。

① 売上管理アプリ起動後担当者が選択されてい ない状態です(サインオフ状態)。 レジを扱う担当者をタッチしてください

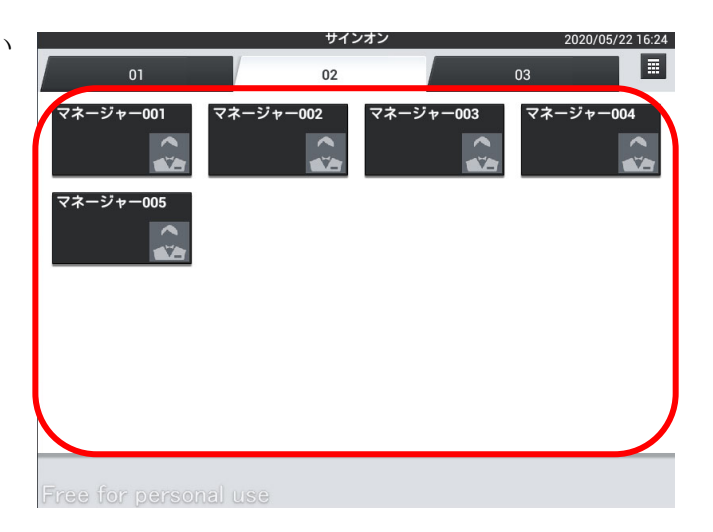

② 担当者が登録され、トップメニューが表示さま す。

サインオフする場合は、左下の「×」をタッチ します。

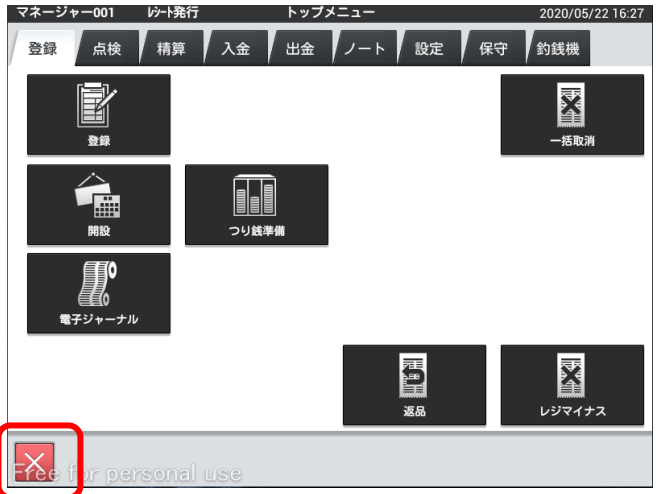

3-4. 前日の精算確認 前日に精算を忘れていないか確認します。 ※合算しまうと分けることができません。

① 「点検」タブ内の「速報レポート」をタッチし ます。

※権限を持った担当者でしか行えません。

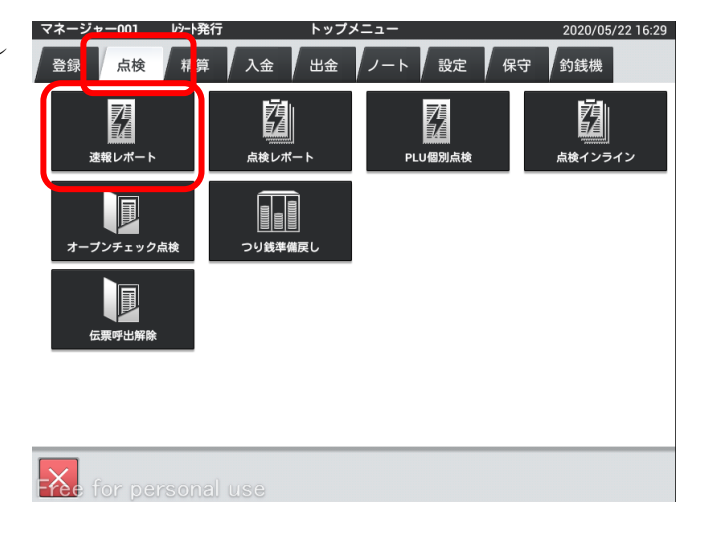

② 売上が「0」になっている事を確認してくださ い。

売上が残っている場合は精算業務を行います。

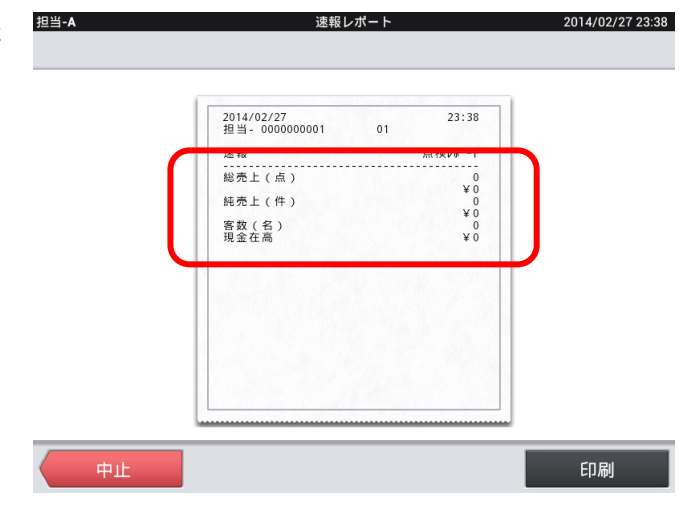

3-5. 開設

日次業務を開始します。

売上管理では、開設してから、精算までの間を1営業日として括り、日々の売上データを記憶、管理し ます。

① 「登録」タブの「開設」をタッチします。 開設作業はマネージャー以上の権限が必要です。

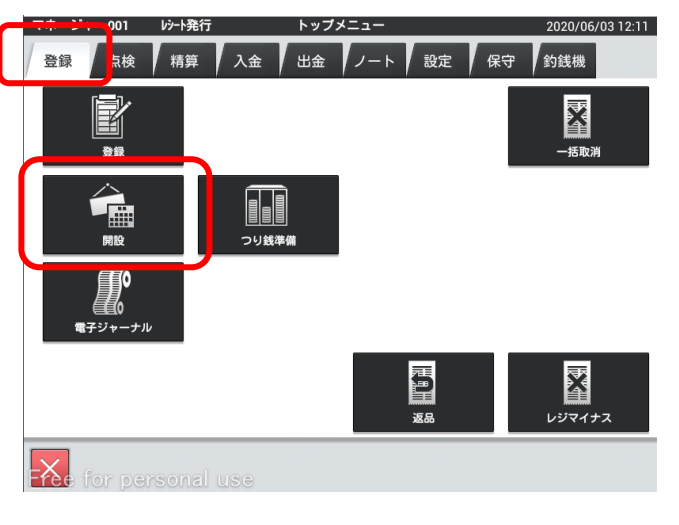

- 担当-A 2014/02/27 23:57 この営業日で実行します。
- ② 営業日が当日の場合は「当日」をタッチします。 変更する場合は「営業日変更」をタッチします。

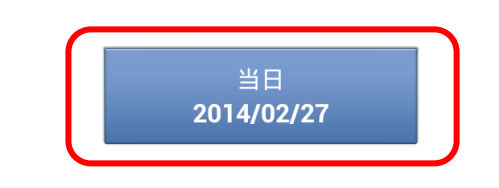

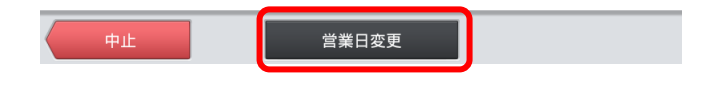

③ 変更する日にちをタッチします。

※営業日として選択できるのは「前日」「当日」「翌 日」です。

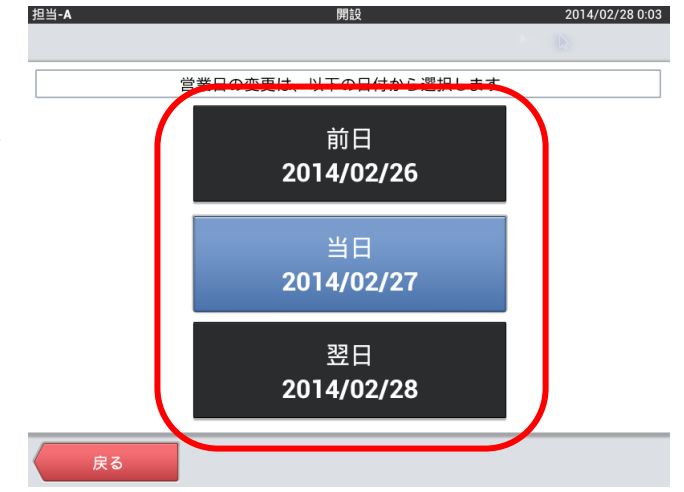

#### 3-6. つり銭準備

つり銭用としてドロアに準備する現金を、レジスタに登録します。 運用設定>在高申告方式が「申告確認+つり銭準備」の場合

① 「登録」タブの「つり銭準備」をタッチします。

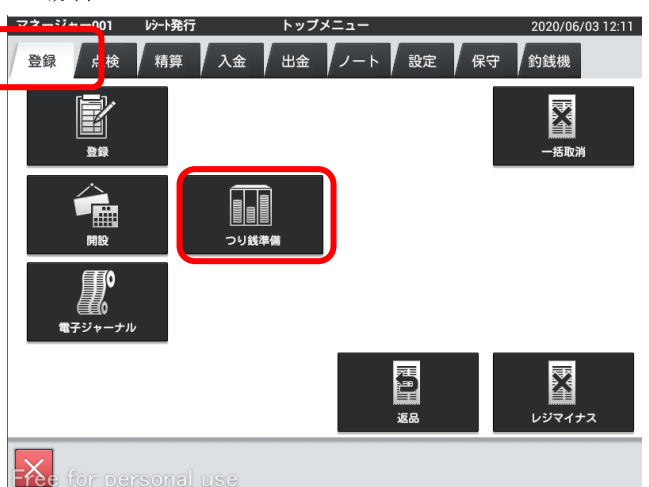

② 釣銭準備金の合計金額を入力し、「OK」をタッ チします。

※数値入力を間違えたら「C」をタッチします。

③ 「実行」をタッチすると、つり銭準備金の登録 が完了となります。

「中止」をタッチすると入力がキャンセルとな ります。

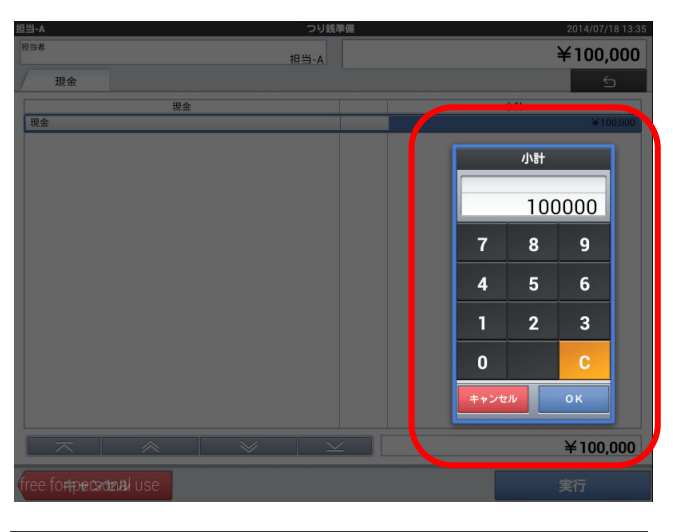

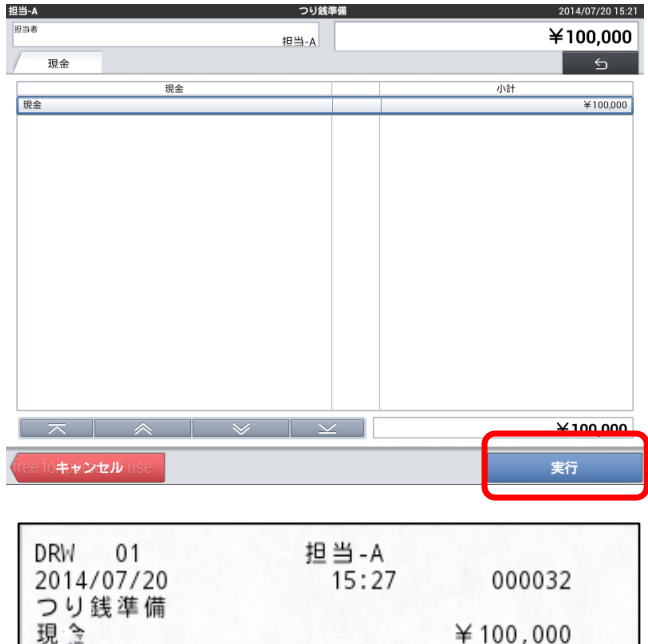

④ レシートが排出されます。

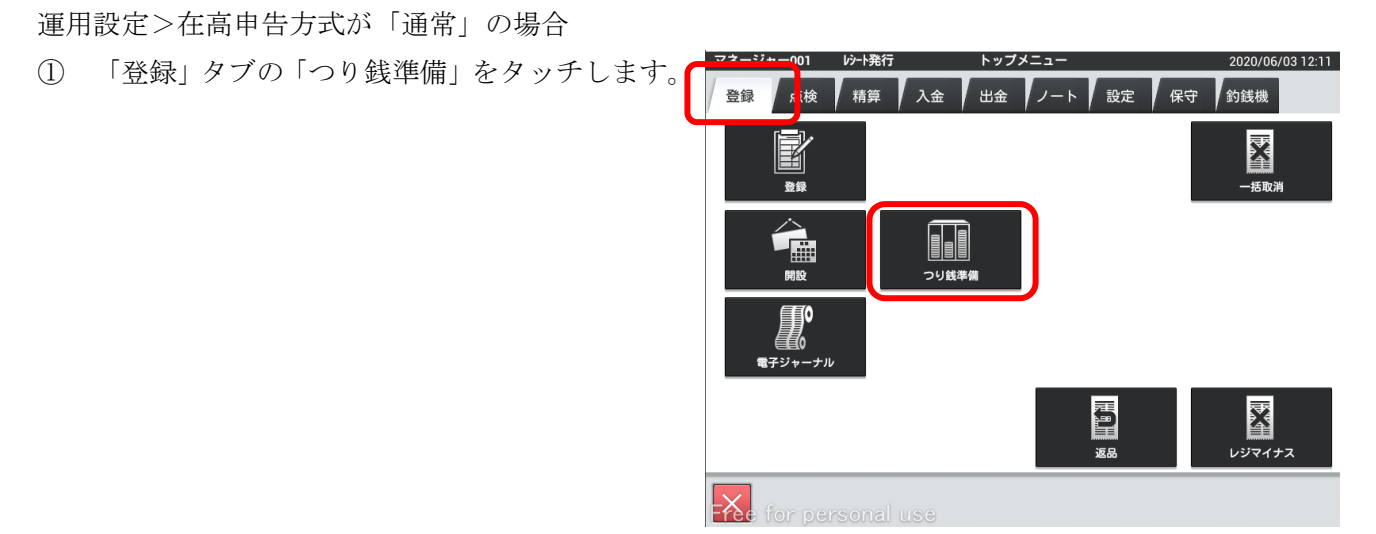

② 各金額の「枚数」または「小計」をタッチしま す。

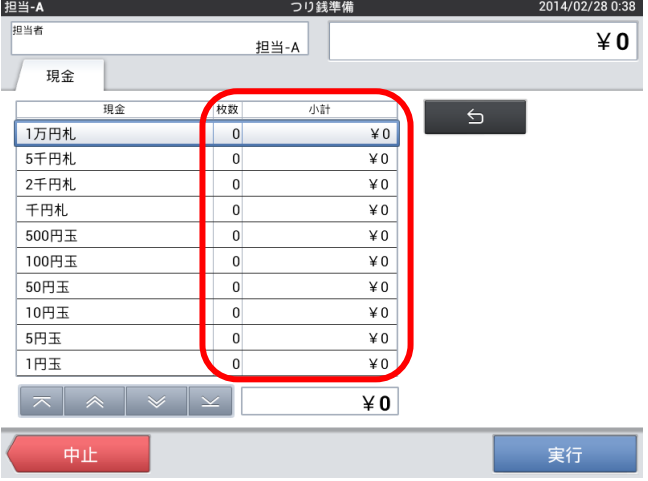

③ タッチした金額の枚数を数値入力し、「確定」 をタッチします。

※数値入力を間違えたら「C」をタッチします。

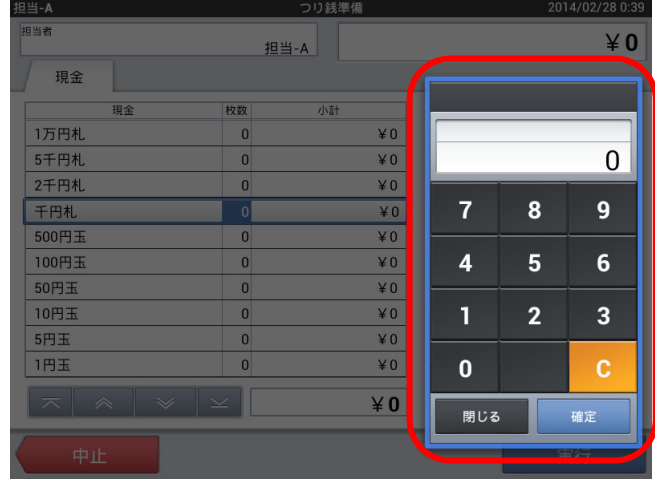

#### 第3章 開店前の操作

2014/02/28 0:52

 $42,000$ 

④ 入力した値を消す場合は各金額の「現金」をタ ッチします。

担当-A

担当者

現金

500円王

100円玉

 $50H \pm$ 

10円玉

 $5$ 円玉

現金

※もしくは「枚数」または「小計」をタッチし「0」 を入力します。

⑤ 値削除ウィンドウを開き、「削除」をタッチし ます。

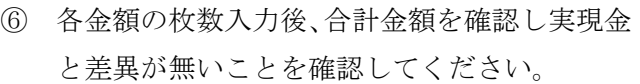

「実行」をタッチすると、つり銭準備金の登録が 完了となります。

「中止」をタッチすると入力がキャンセルとなり ます。

 $\begin{array}{c} \n\hline\n\end{array}$ 1万円札  $\overline{40}$ 5千円札  $\angle 0$ 2千円札  $\sqrt{\frac{1}{2}}$ 千円札  $\overline{\angle 2,000}$ 500円玉  $\overline{*0}$ 100円玉  $\yen$  0 50円玉  $\angle 0$ 10円玉  $\angle 0$ **l**o 5円玉  $\angle 0$ 四玉  $\overline{\phantom{a}}$  $\overline{40}$  $\vert\mathtt{\pi}\vert\mathtt{\ a}\vert\mathtt{\ast}\vert\mathtt{\ast}\vert\mathtt{\bot}$  $¥ 2,000$ 実行 中止 ¥ 2,000 担当-A 現金 枚数 小計  $\begin{array}{c}\n\hline\n\star 0 \\
\hline\n\star 0\n\end{array}$ 1万円札  $\overline{\mathbf{0}}$ 5千円札  $\overline{0}$ 値削除  $*0$ 2千円札  $\overline{0}$ 

 $\frac{1}{2}$  2,000

 $\angle 0$ 

 $\angle 0$ 

 $\angle 0$ 

 $\angle 0$ 

 $*0$ 

値をクリアします

千円札

枚数:2

小計:¥2,000

削除

2014/02/28 0:36 ¥ 50,000

**閉じる** 

つり銭準備

小計

担当-A

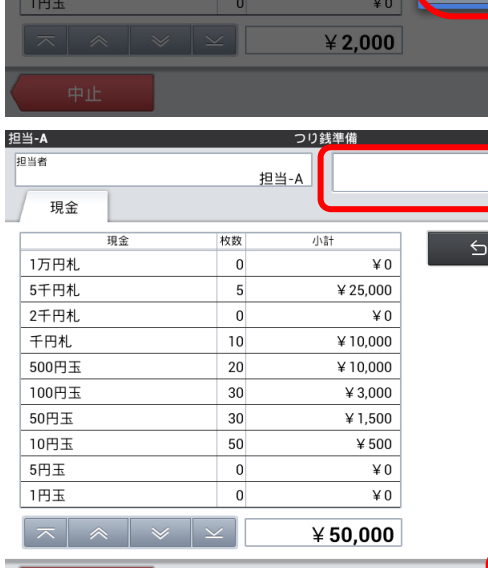

 $\overline{2}$ 

 $\overline{0}$ 

 $\overline{0}$ 

 $\overline{\mathbf{0}}$ 

 $\boxed{0}$ 

 $\mathbf 0$ 

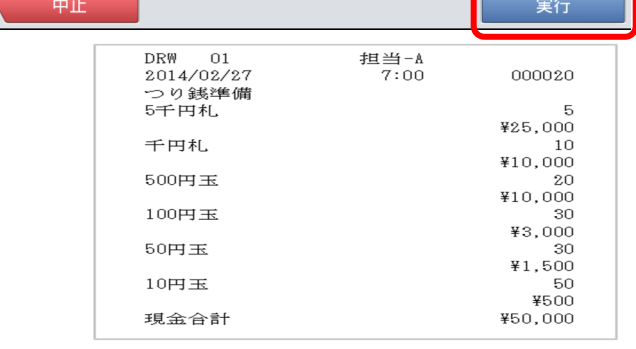

レシートが排出されます。

2020/06/03 12:17

堕

#### 3-7. 釣銭準備金戻し

つり銭準備で登録した金額が多かった場合に行います。 ※少ない場合には「つり銭準備」より追加してください。

マネージ<mark>。 - --- -</mark>

」<br>登録 <mark></mark>

点検

**Z** 

① 「点検」タブの「つり銭準備金戻し」をタッチ します。

② 戻す金額を数値入力し、「確定」をタッチしま す。

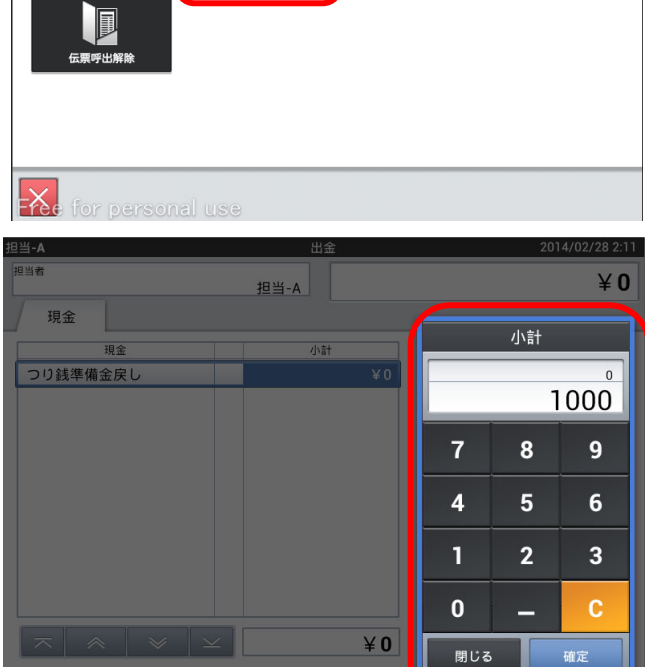

トップメニュー

堕

**The Company** つり銭準備

精<mark>! 入金 出金 ノート 設定 保守 釣銭機</mark>

7

---------<br>PLU個別

③ 金額を確認し、「実行」をタッチします。

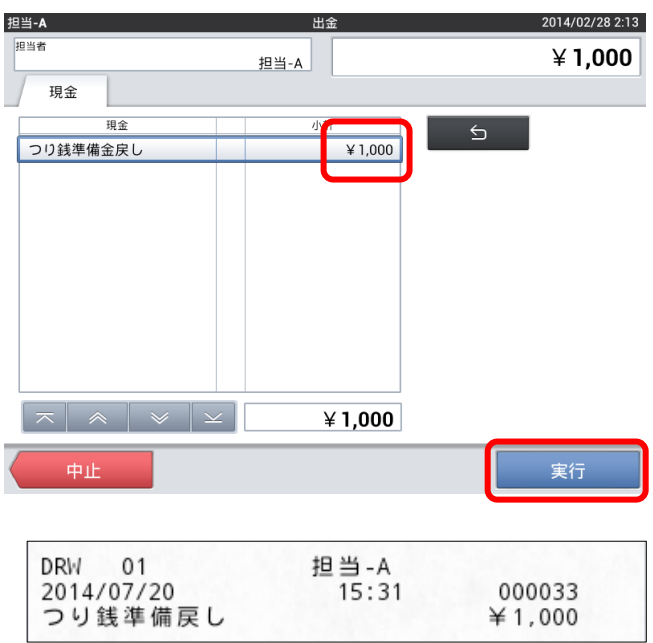

④ つり銭準備金戻しは出金扱いとなるため、 「つり銭準備」・「つり銭準備戻し」は点検・精算 レポート上は別項目となります。

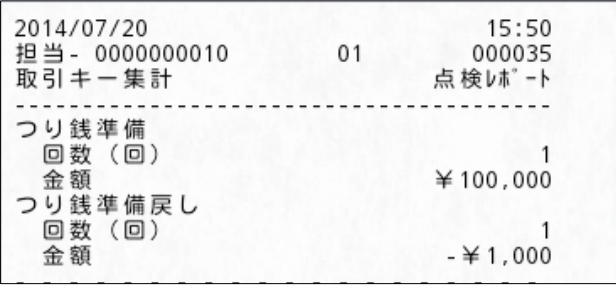

**CA-21 POLOCO** 

# 第4章 営業中の操作(レジ)

- 4-1. テーブル選択
- ① 「登録」タブの「登録」をタッチします。

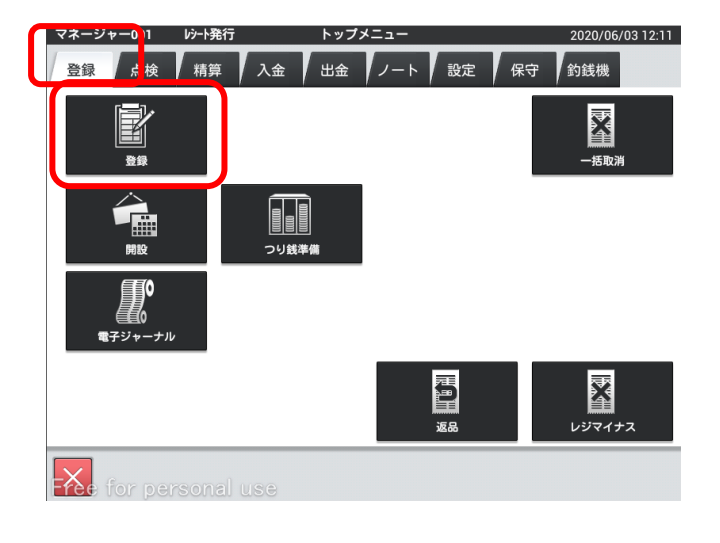

マネージャー001 | レシート発行

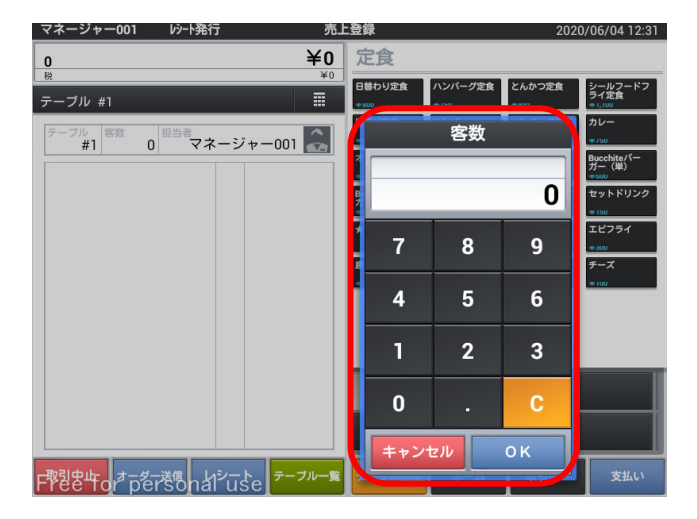

③ 客数を入力します。

② テーブルを選択します。

④ テーブル間違えた場合、「取引中止」をタッチし ます。

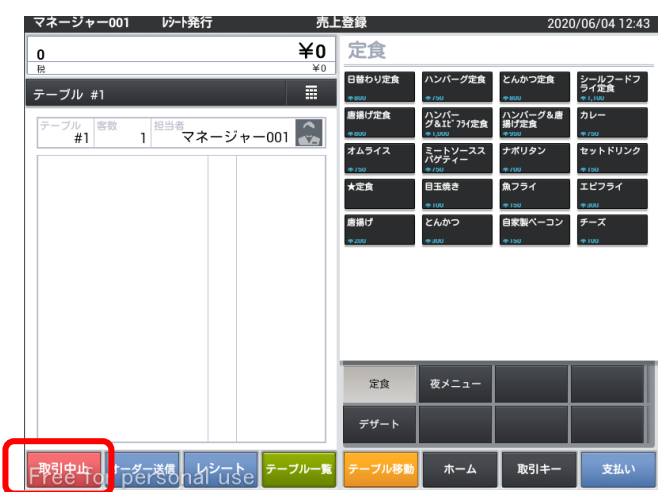

⑤ 確認画面で「OK」をタッチし中止します。

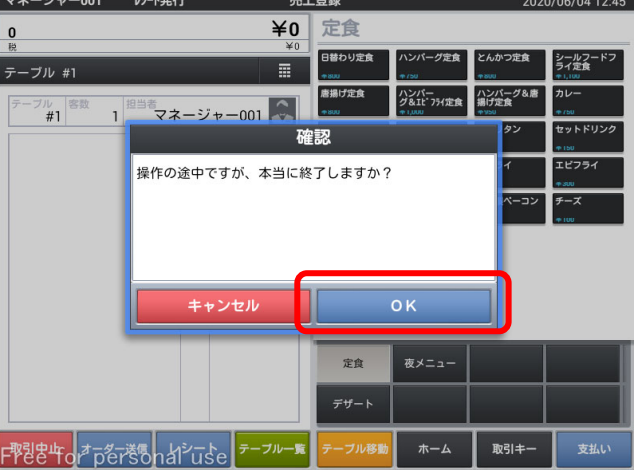

⑥ 中止されるので「テーブル一覧」をタッチし再 度テーブル選択画面を表示します。

取引中止をタッチすると担当一覧に戻ります。

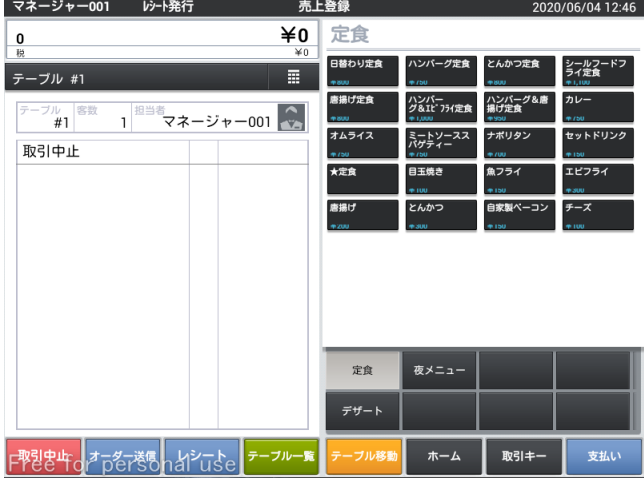

- 4-2. 客数の修正
- ① テーブル選択後、客数枠をタッチします。

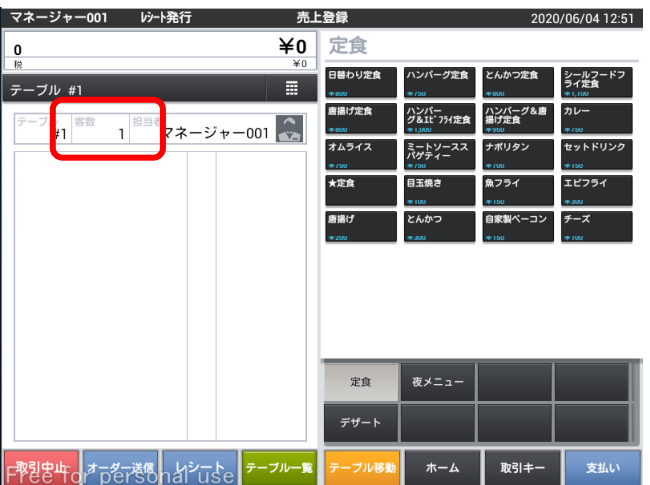

② 人数を入力し、「OK」をタッチします。

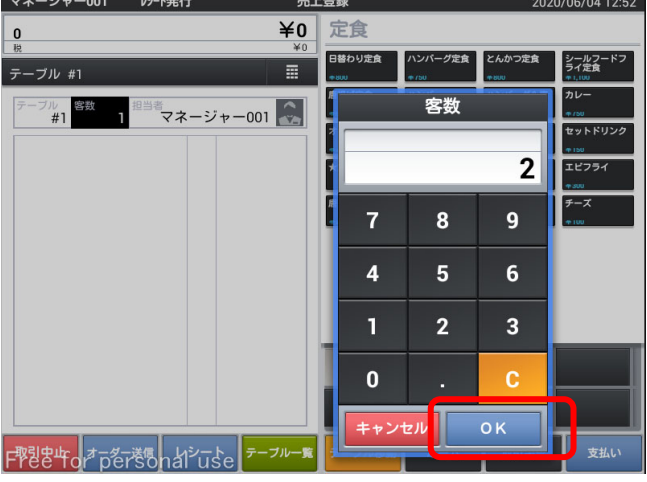

③ 客数が反映します。

人数を修正する場合、もう一度人数枠をタッチしま す。

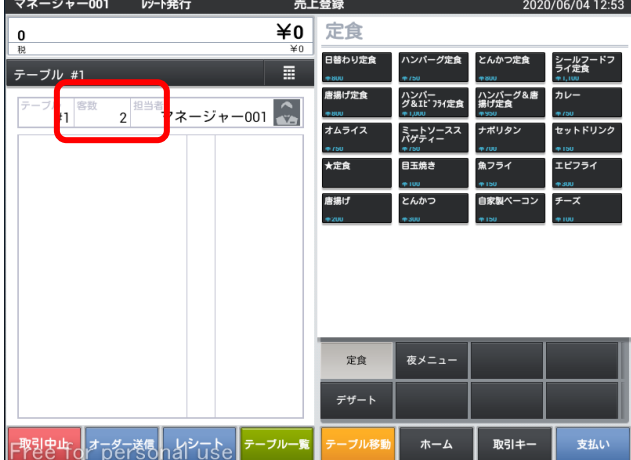

- 4-3. 商品の登録
- ① テーブル選択し客数を入力後、商品をタッチし ていきます。

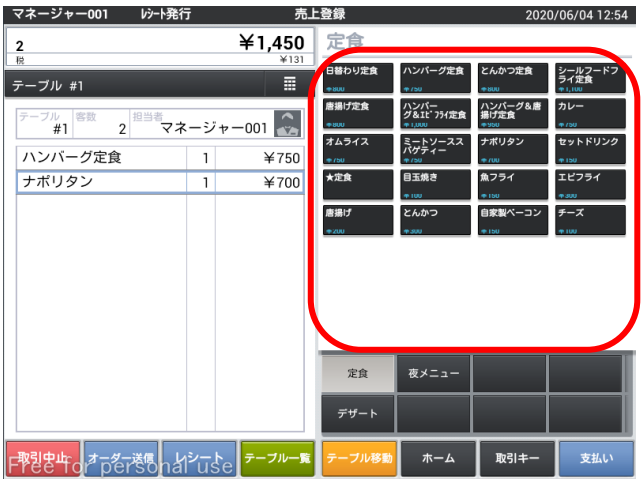

② 左右にスワイプすることで各部門が表示され ます。

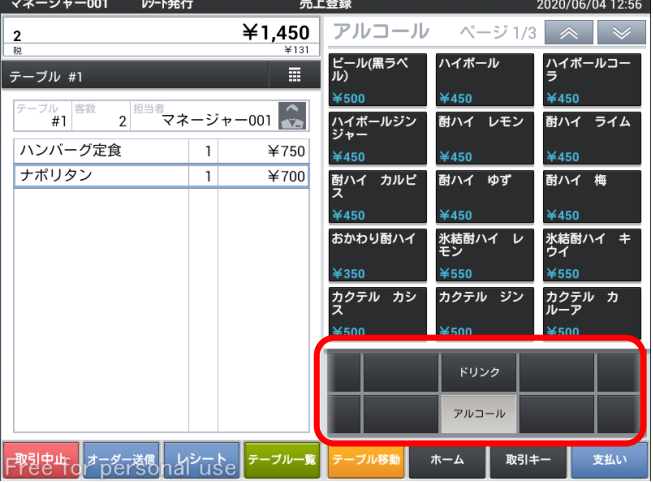

4-4. オーダー送信

入力した商品を送信します。

① 商品を登録後、「オーダー送信」をタッチしま す。

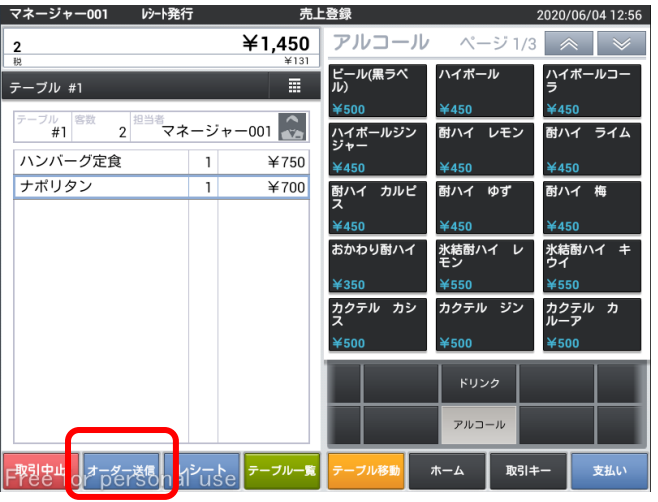

② オーダーが送信され、テーブル一覧画面に戻り ます。

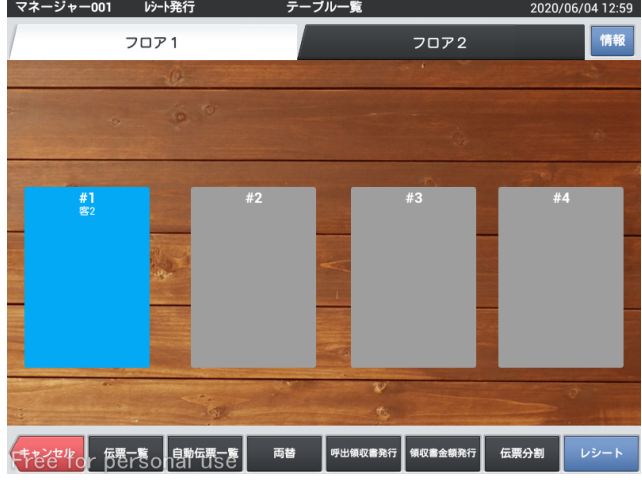

③ 仮締めレシートが必要な場合は、レシートをタ ッチします。

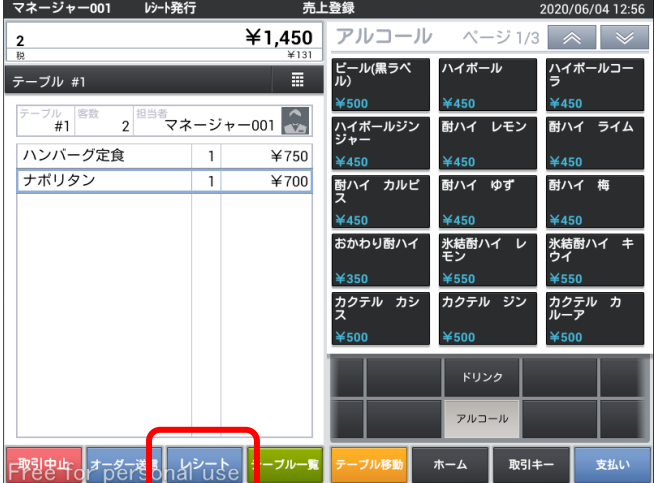

4-5. 操作の中止

操作を中止したい場合に行います。

① 「取引中止」をタッチします。

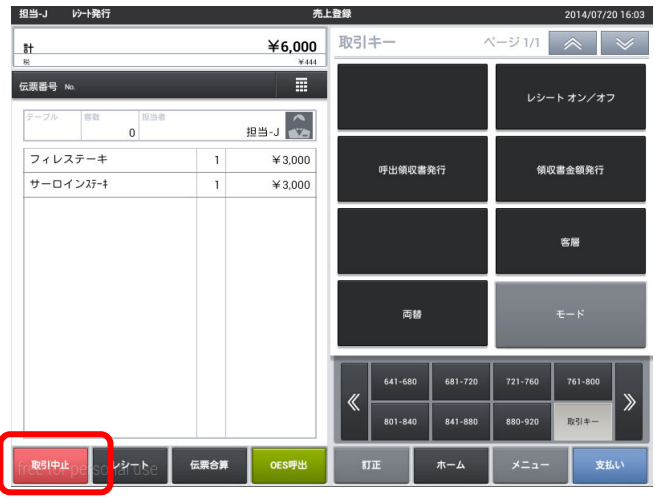

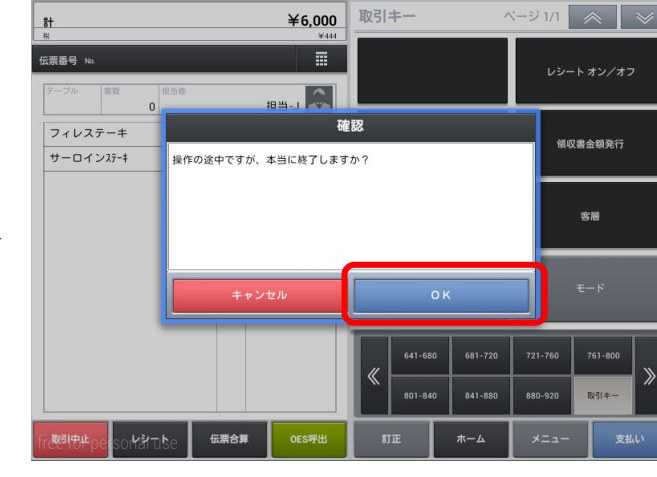

② 本当に中止する場合は「OK」をタッチします。

※オーダー送信している場合は、今回分の入力だけ が中止されます。

③ レシートが出力されます。

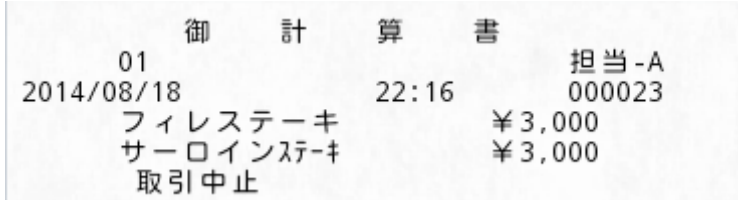

4-6. 商品訂正

入力商品の間違いがあった場合、商品の削除を行います。

① 削除する商品の「名称」をタッチしします。 ※個数を変更する場合は、変更したい商品の「個 数」をタッチし、数量を変更してください。

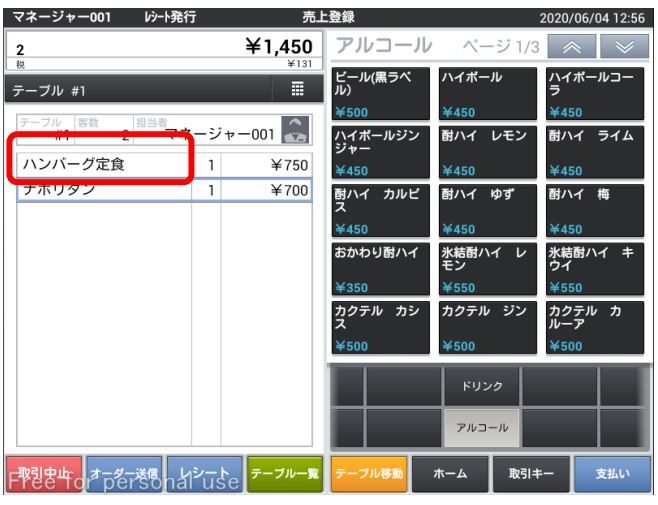

② 「訂正」をタッチします。

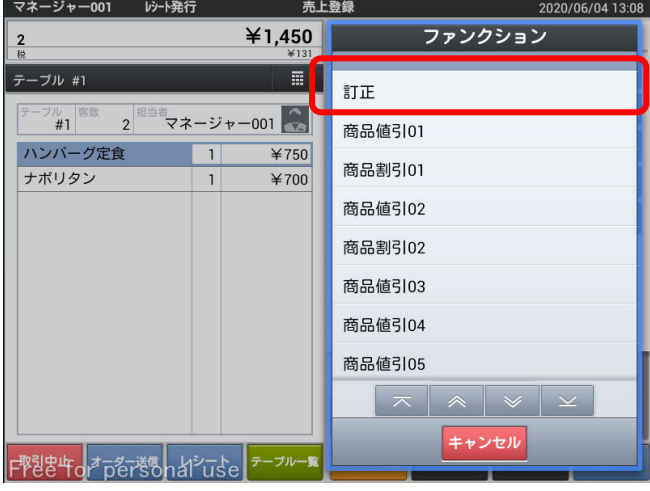

マネージャー001 | レシート発行 売上登録 2020/06/04 13:09 ¥700 定食  $\frac{1}{2}$ 日替わり定食 <sub>ン</sub>ールフード:<br>ライ定食  $\overline{ }$ テーブル #1 ハンバー<br>グ&It 754定食 ハンバー<br>揚げ定向 テーブル <sup>客数</sup> 2<sup>担当者</sup>マネージャー001 <del>(\*</del> tムライス ー<br>ミートソースス<br>パゲティー ットドリン ナポリタン  $¥700$  $\mathbf 1$ 夜メニュー 定食 F<sup>ppper</sup>ortpersonal use <del>テーブルー覧</del> ホーム 取引キ 支制

③ 削除されました。

# 4-7. 会計 会計を行います。

① テーブル選択後、「支払い」をタッチします。

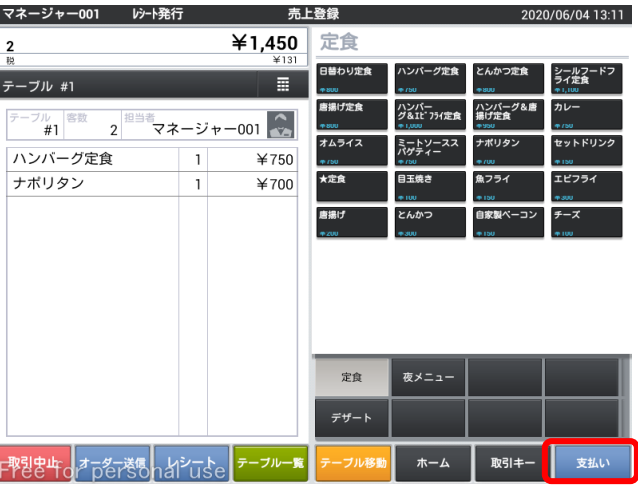

② お預かり金を入力し、各支払項目をタッチし ます。

※初期設定では誤操作防止のため、すべての支払 項目で預り金を強制しています。

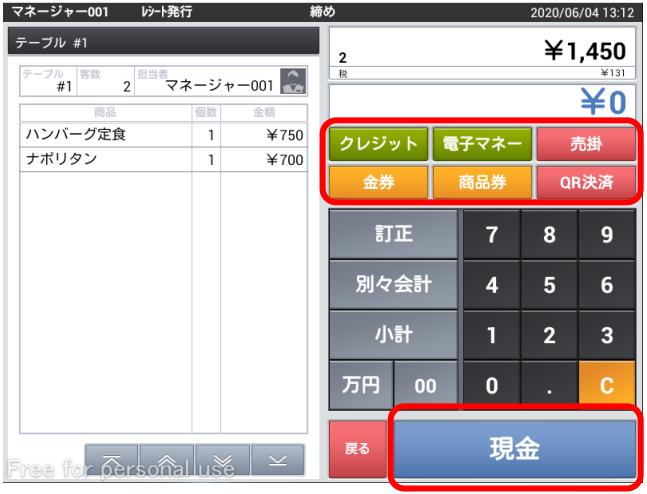

※各項目の動作(初期設定)

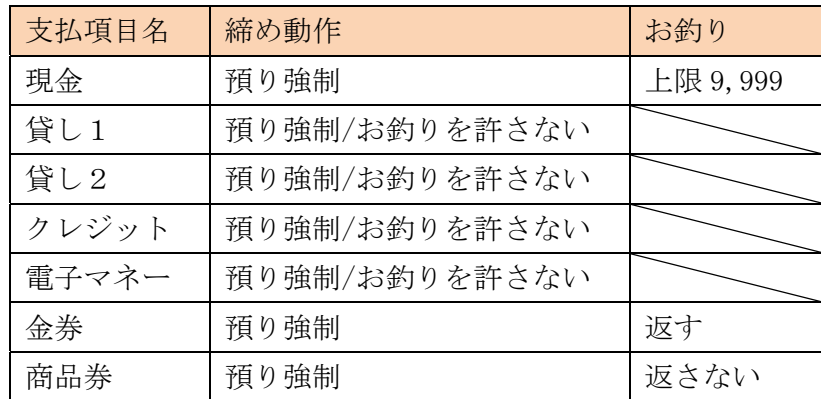

③ レシートが出力されます。

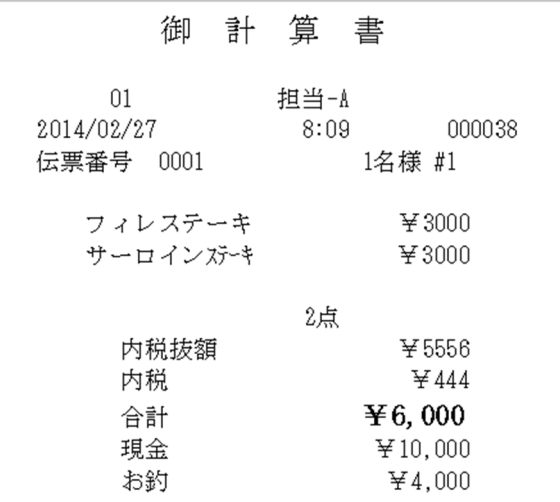

④ 領収書が欲しい場合、「領収書」をタッチし ます。 「レシート」をタッチするとレシートがもう 一枚出力されます。

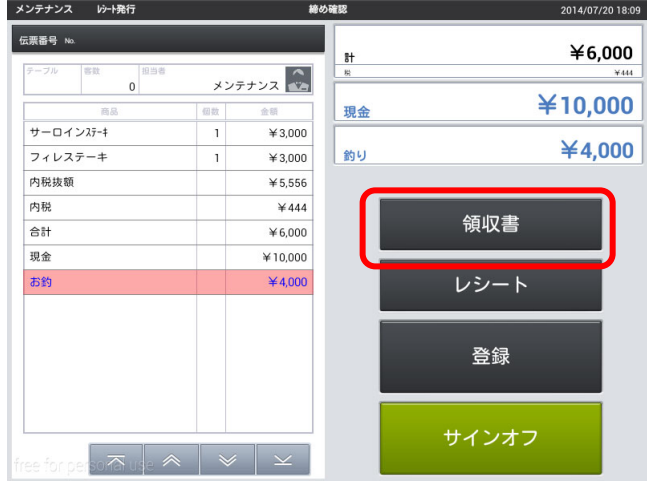

⑤ 発行金額を変更する場合、「変更」をタッチ します。 そのままの金額を発行する場合は「領収書発 行」をタッチします。

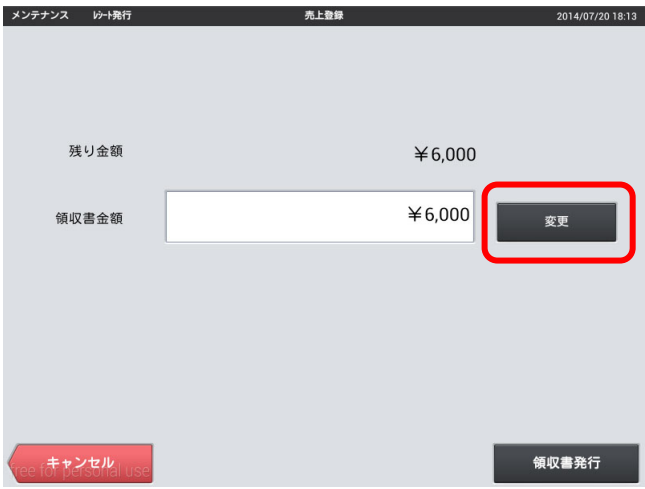

⑥ 発行する金額を入力します。

※元の金額より多い金額は入力できません。

⑦ 金額を確認し、「領収書発行」をタッチしま す。

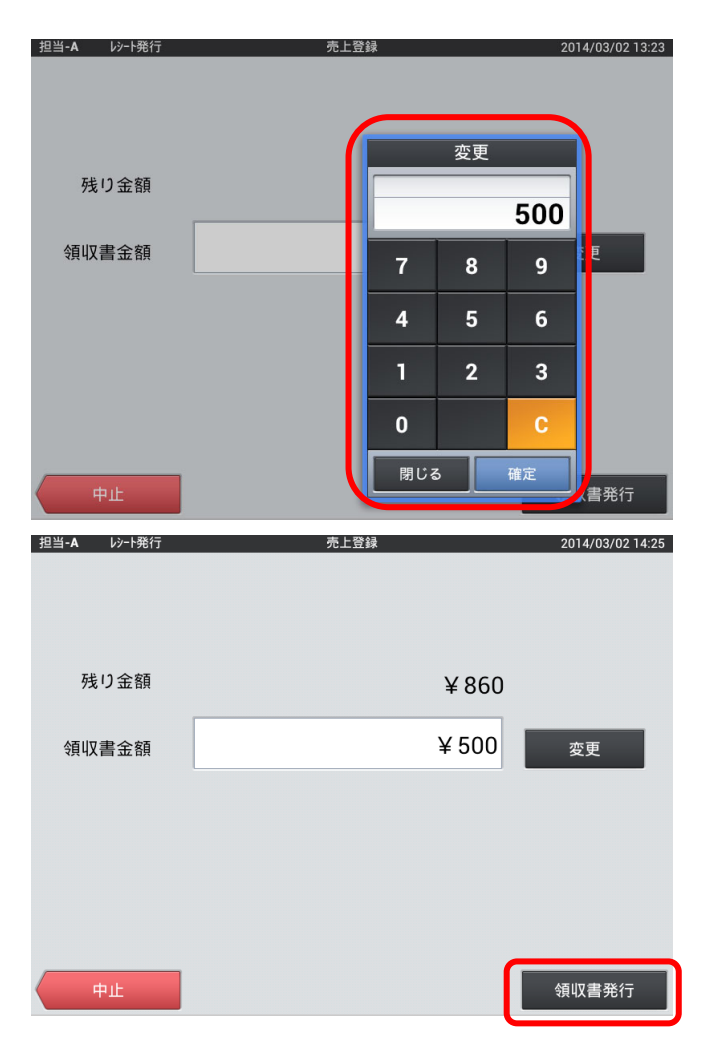

⑧ 領収書が発行されます。

※但し書きと判子を押して渡してください。

⑨ 発行する場合は、「変更」→「領収書発行」 を続けます。領収書発行をやめるには「中止」 をタッチします。

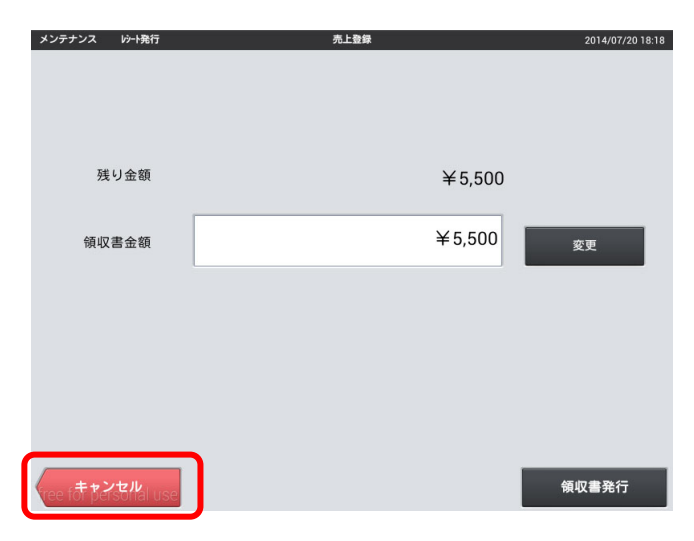

## 第4章 営業中の操作(レジ)

⑩ 「登録」をタッチすると次のお会計へ、

「サインオフ」をタッチすると、担当者入力画面 へ進みます。

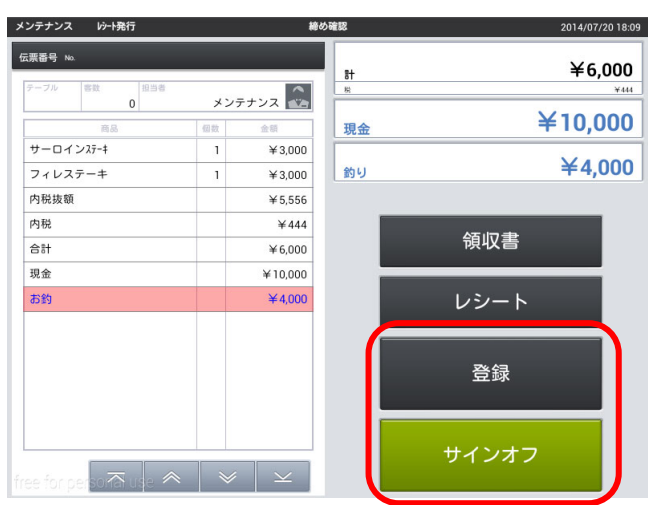

- 4-8. 商品値引・割引 商品に対して値引・割引が行えます。
- ① 値引・割引する「商品名」をタッチします。

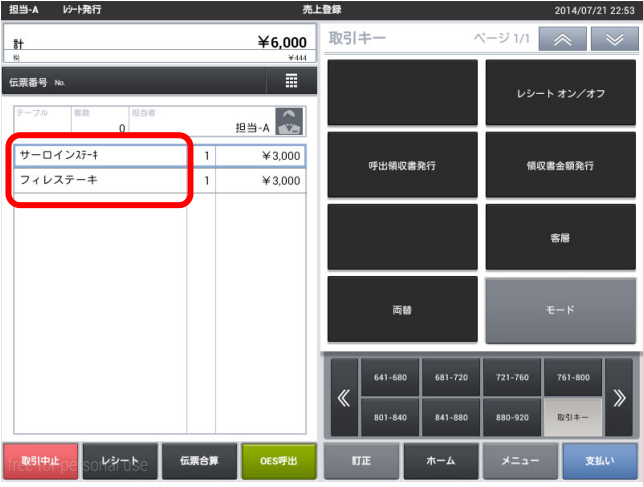

② 商品値引・割引を選択します。

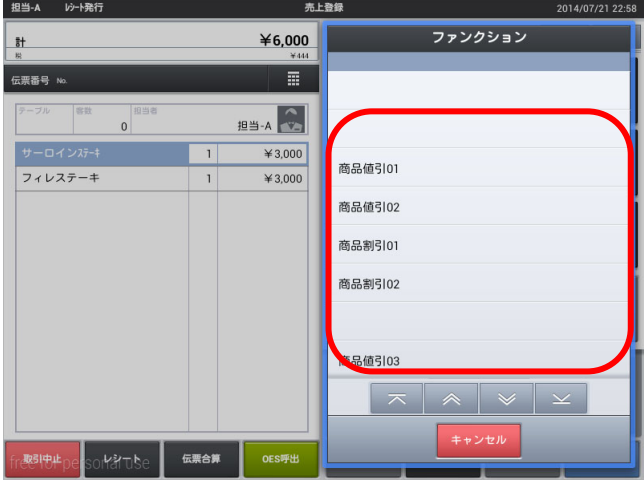

③ 金額・パーセンテージを入力します。

※固定の金額・パーセンテージを登録しておくこと も可能です。

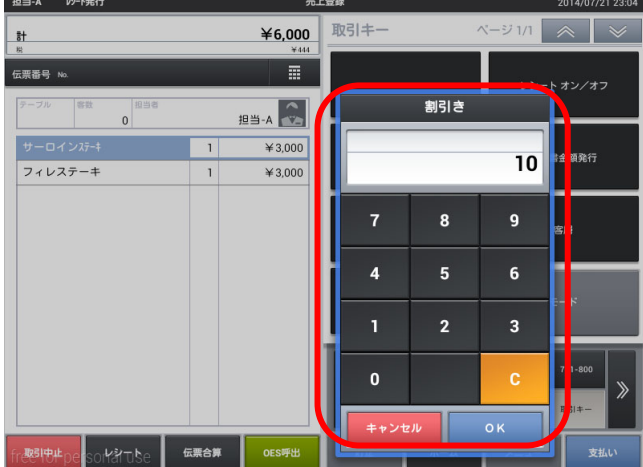

商品値引・割引が行われました。

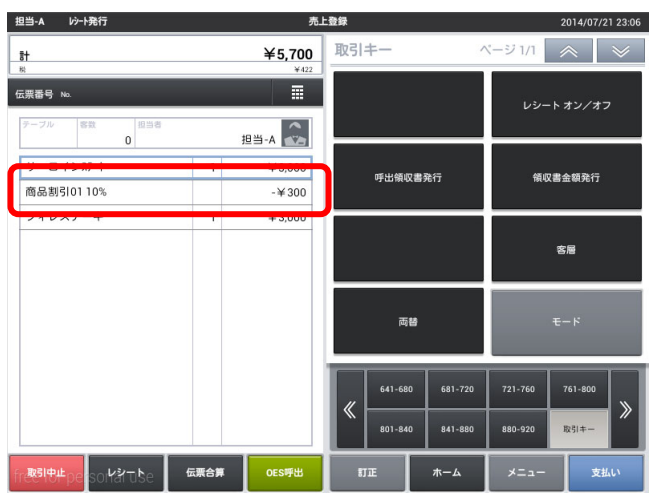

- 4-9. 伝票値引・割引 伝票全体に対して値引・割引が行えます。
- ① テーブル番号の帯をタッチします。

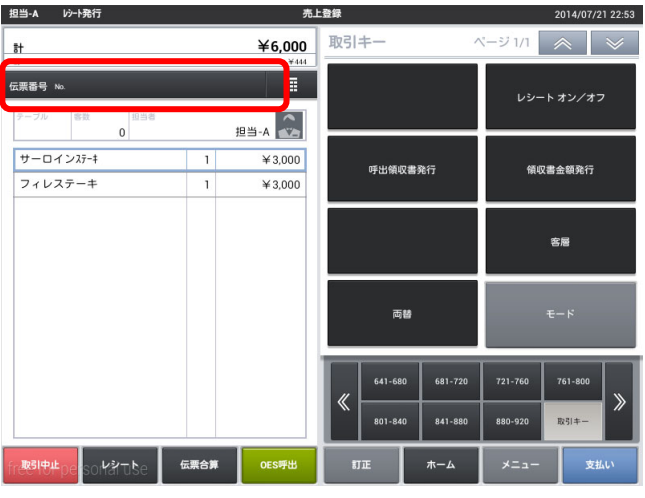

② 伝票値引・割引を選択します。

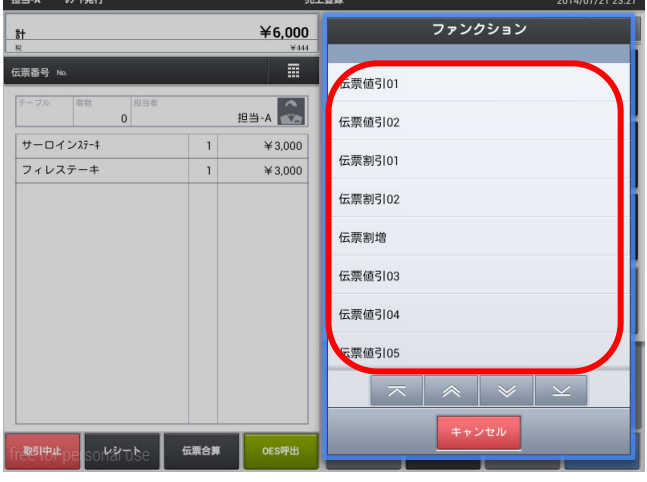

③ 金額・パーセンテージを入力します。

※固定の金額・パーセンテージを登録しておくこと も可能です。

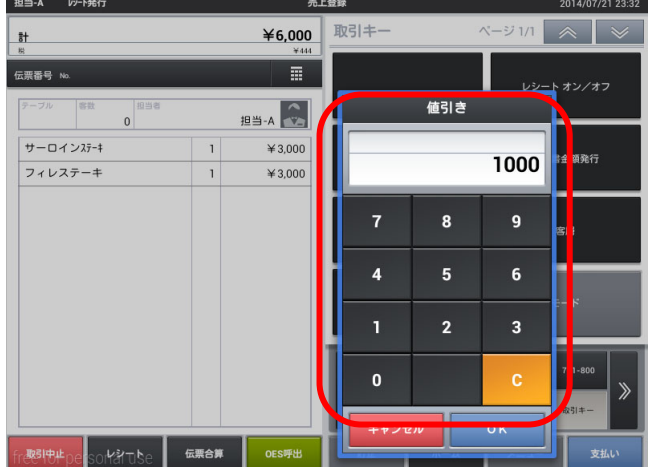

伝票値引・割引が行われました。

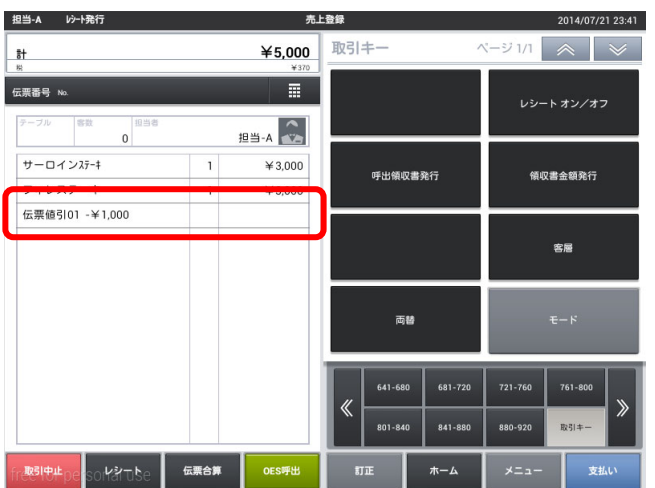

4-10. 商品選択区分割引

会計時に商品選択区分が設定された商品グループに対して割引が行えます。 ※商品選択区分割引には設定が必要となります。

① テーブル番号の帯をタッチします。

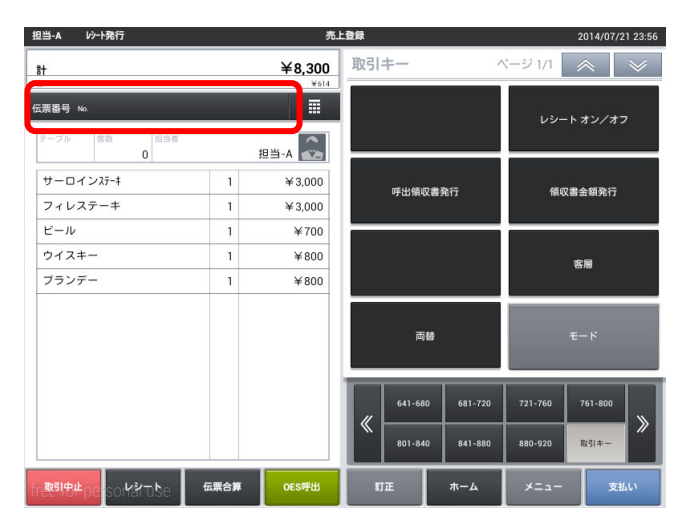

② 区分割引を選択します。

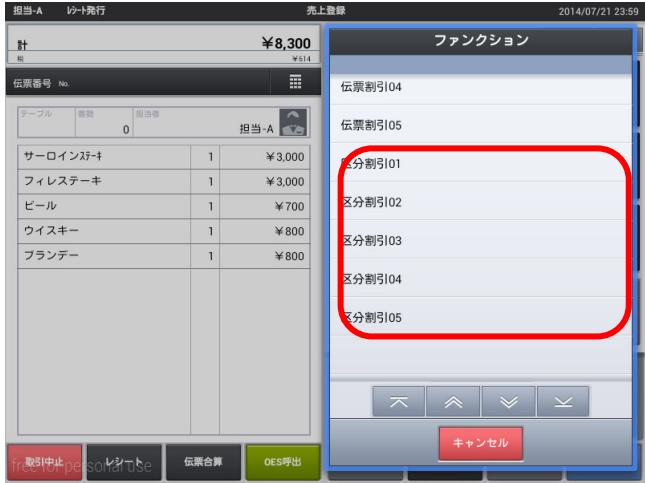

③ パーセンテージを入力します。

※固定のパーセンテージを登録しておくことも可 能です。

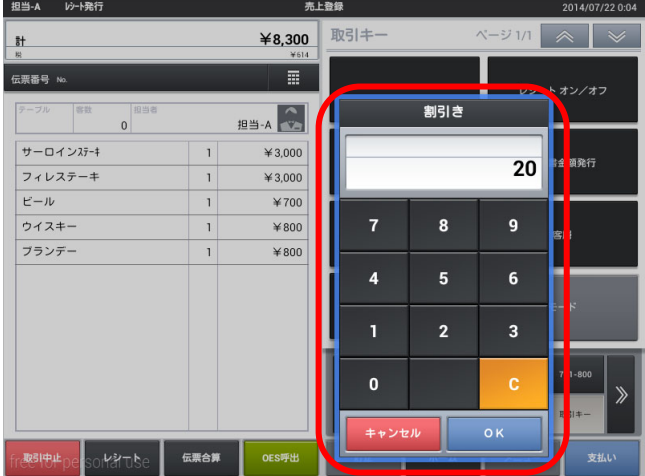

# 区分割引が行われました。

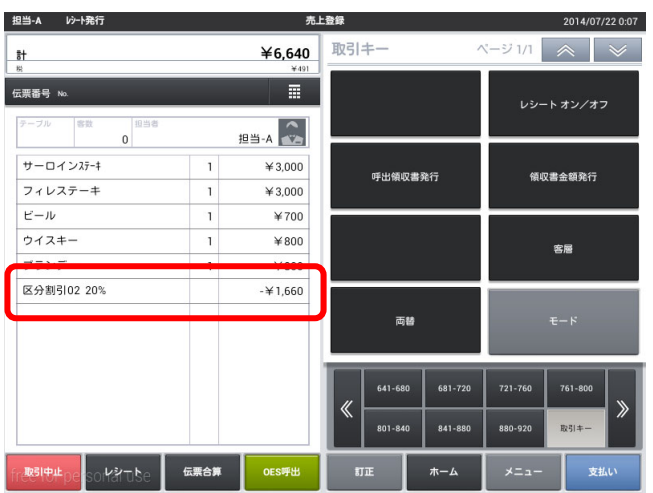

## 4-11. 別々会計

1つの伝票内で1人1人頼んだものだけを会計します。

支払画面で「別々会計」をタッチします。

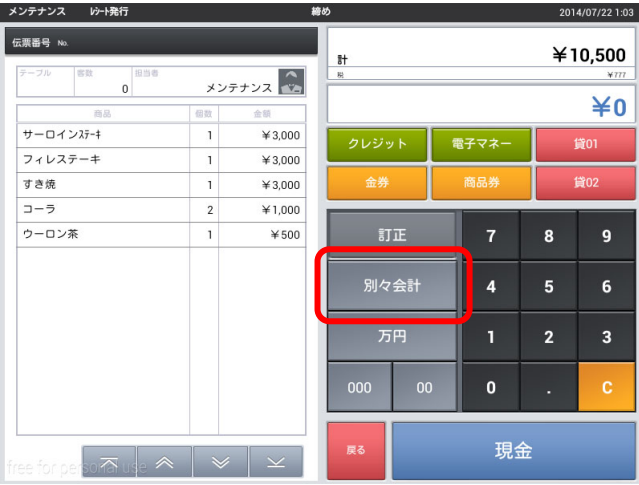

① 画面右側の一覧から 1 人の頼んだメニューを タッチします。

※メニューをタッチせず、支払いを押すとすべて のメニューが選択されます。

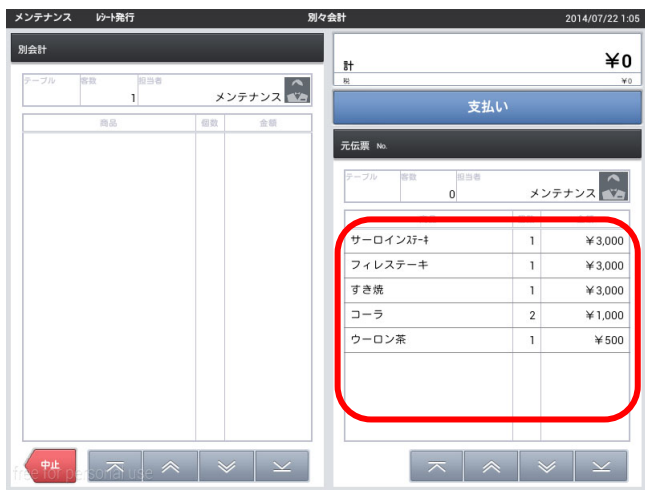

② 1 人目のメニューを移し終えたら、「支払い」 をタッチします。 間違えた場合は左側のメニューをタッチする と戻ります。

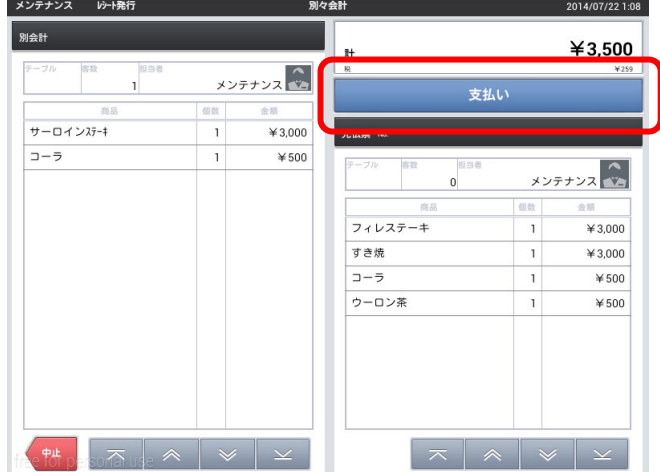

- ③ 支払画面に移動するので会計を行います。
- ※戻るをタッチすると商品選択画面に戻ります。
- メンテナンス レシート発行 2014/07/22 1:11 伝票番号 No.  $¥3,500$ 客款 メンテナンス  $\mathbf{1}$  $\angle 0$  $\begin{array}{|c|} \hline \rule{0pt}{2.2ex} \rule{0pt}{2.2ex} \rule{0pt}{2.2ex$ - 画品<br>サーロインステーキ  $*3,000$ 電子マネ 貸01  $\mathbb{D} - \bar{\mathbb{P}}$  $\overline{\mathbf{1}}$  $*500$ 貸02  $\overline{\mathbf{J}}\mathbf{I}\mathbf{E}$  $\bf 8$ 別々会計  $\overline{\mathbf{6}}$  $\mathbf{0}$ 現金  $\overline{\sigma}$   $\overline{\sigma}$   $\overline{\sigma}$   $\overline{\sigma}$   $\overline{\sigma}$
- ④ 会計が終了し、レシートが発行されます。 「次の別々会計」をタッチすると 2 人目の会 計に進みます。 領収書を発行する場合は「領収書」を先にタ ッチします。

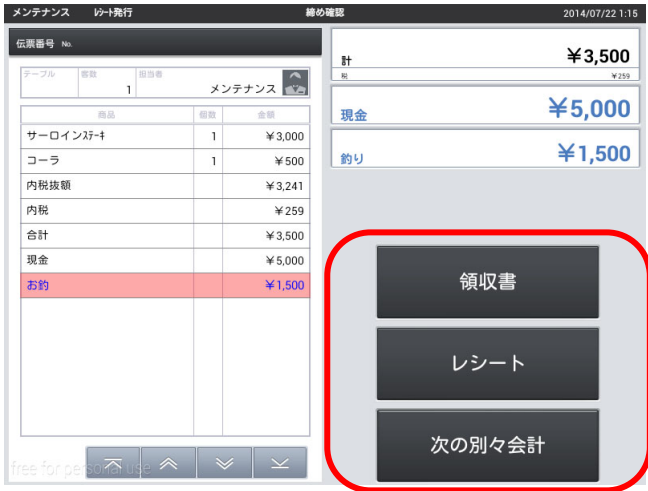

⑤ 2 人目の会計が始まります。人数分の会計が 終わるまで繰り返します。

※商品を選択せず支払いをタッチすると全商品の 選択となります。

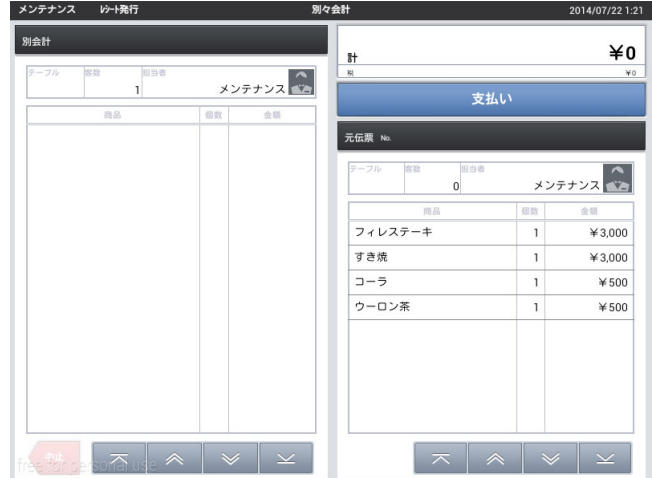

4-12. 領収書

過去の領収書について 2 つの発行方法があります。

- 呼出領収書発行 →発行したレシート番号を元に領収書を発行します。 ※1日の精算後は発行できません。 ※レシートと同金額のみの発行となります。 ※1 度発行すると 2 度目は発行できません。
- 領収書金額発行 レシートに関係なく、金額で発行します。 ※どのレシートと結びついているかはわかりません。
- 呼出領収書発行
- ① テーブル一覧画面で「呼出領収書発行」をタッ チします。

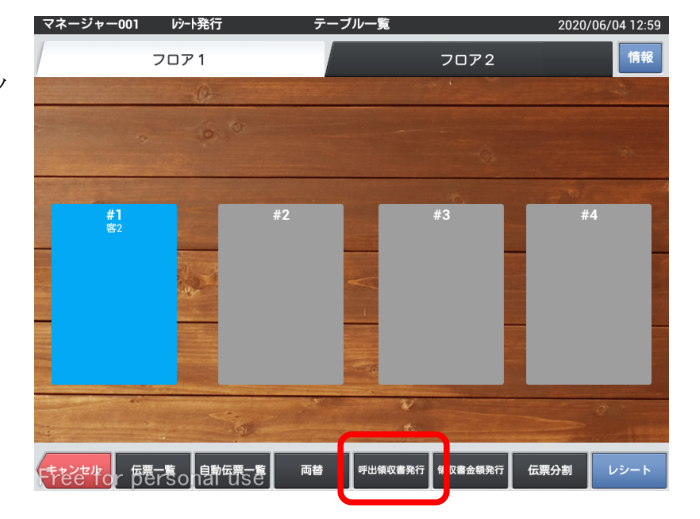

② 領収書を発行したいレシートの一連番号を確認し ます。

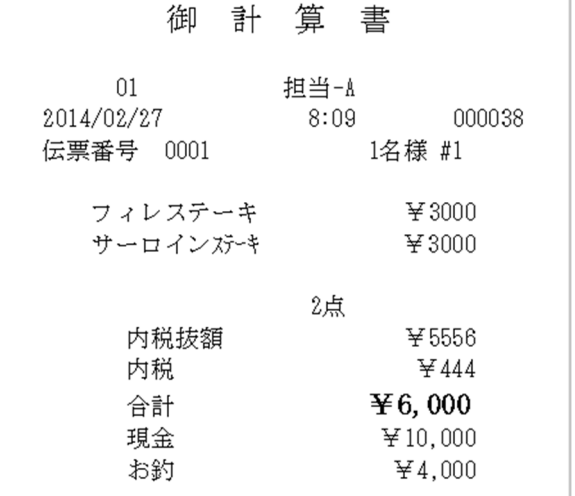

③ 一連番号を入力し、「OK」をタッチします。

※当日の領収書のみの発行となります。 ※会計金額の領収書は発行できません。

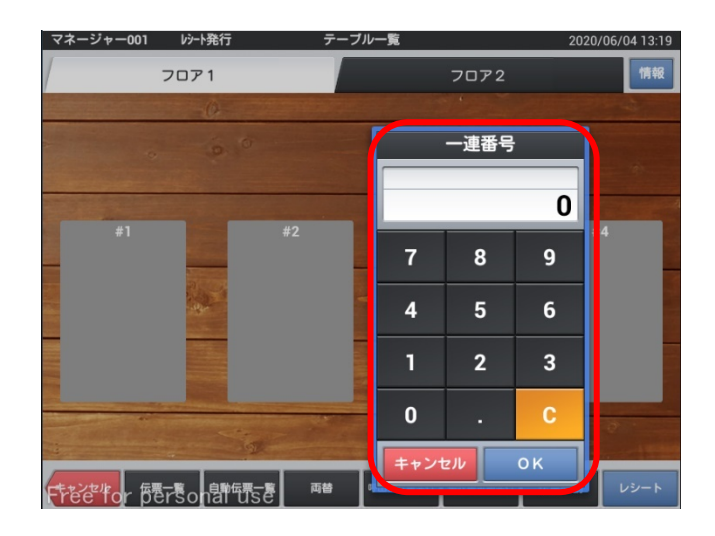

④ 領収書が発行されます。 ※但し書きと判子を押して渡してください。

4-13. 入金・出金

レジスタへ売上以外の入金、お釣り以外の出金操作を行います。

- 入金
- ① トップメニュー、「入金」タブの「入金」を選択 します。

※マネージャー以上の権限が必要です。 ※項目毎に名称をつけることも可能です。

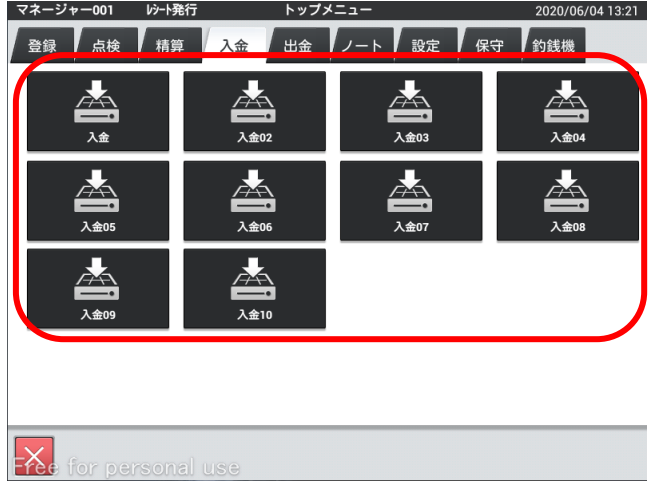

② 入金する金額を入力し決定をタッチします。

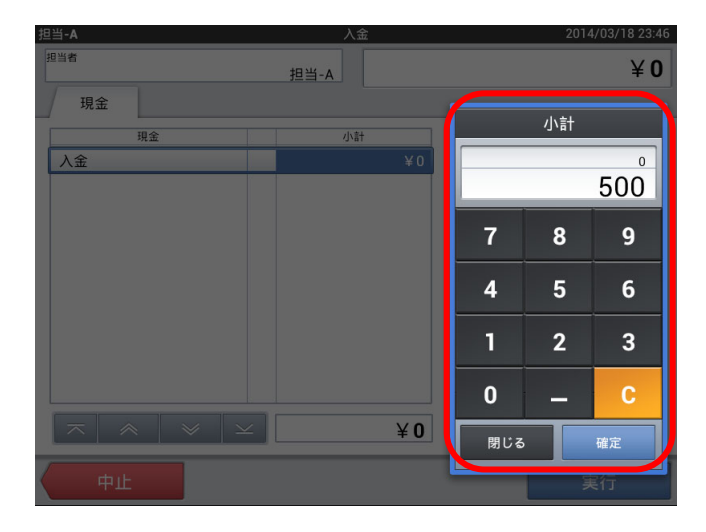

③ 金額を確認し、「実行」をタッチします。

金額を訂正する場合は金額部分をタッチします。 入金作業をやめる場合は「中止」をタッチします。

実行後、修正する場合はもう一度入金で「マイナス の金額」を入金してください。

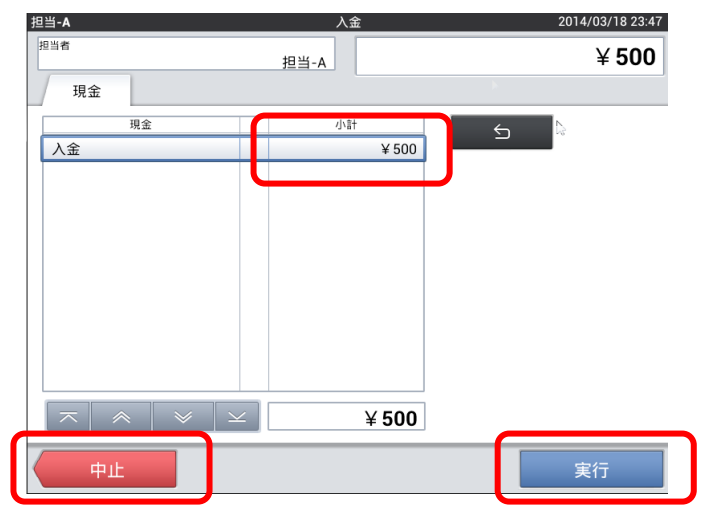

## 出金

① トップメニュー、「出金」タブの「出金」を選択 します。

※マネージャー以上の権限が必要です。 ※項目毎に名称をつけることも可能です。

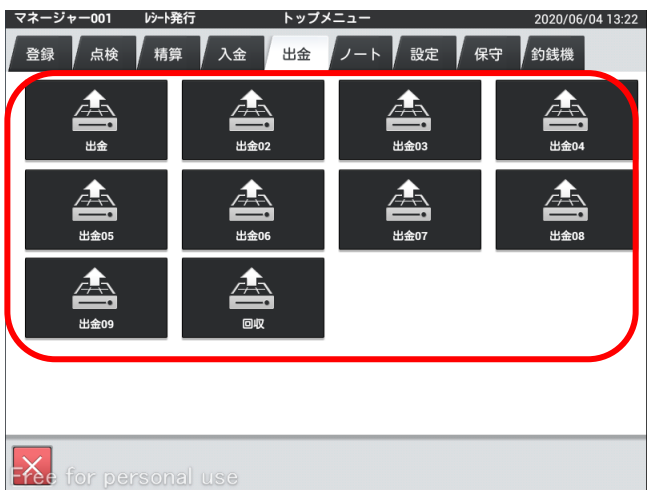

② 出金する金額を入力し決定をタッチします。

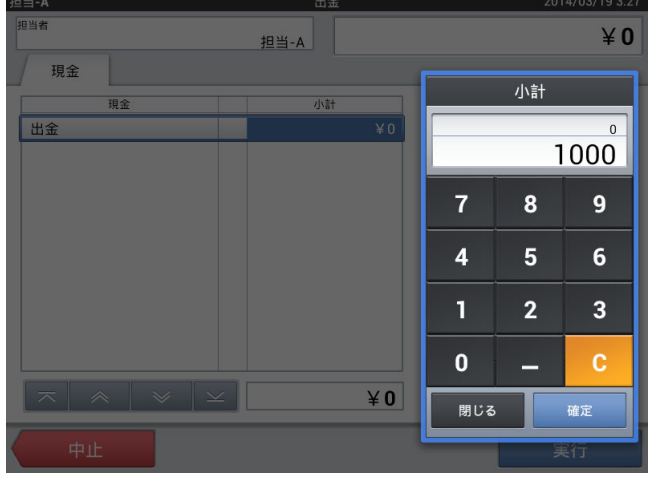

③ 金額を確認し、「実行」をタッチします。

金額を訂正する場合は金額部分をタッチします。 入金作業をやめる場合は「中止」をタッチします。

実行後、修正する場合はもう一度入金で「マイナス の金額」を入金してください。

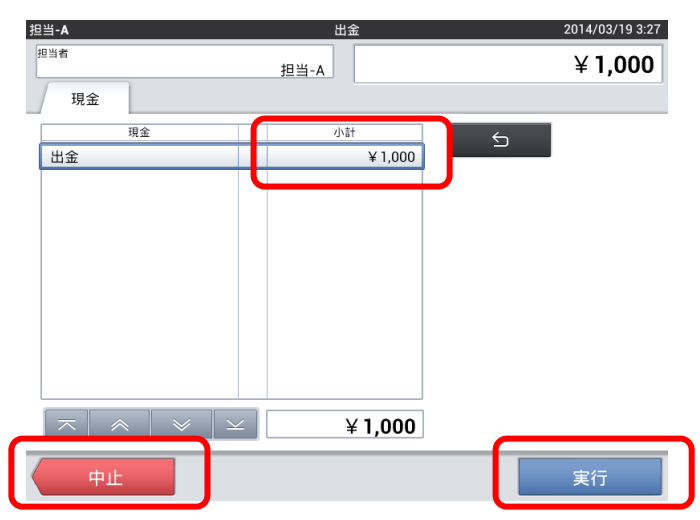

第5章 営業中の操作 (ハンディ)

5-1. 担当者

担当者を入力する処理です。売上管理アプリ起動後、担当者を選択(サインオン)する必要があります。 担当者を選択しないと、操作はできません。

① CMO 注文アプリ起動後担当者が選択されてない状態です(サインオフ状 態)。

ハンディを扱う担当者をタッチしてください。

② 担当者が登録され、テーブル画面が表示されます。

サインオフする場合は、キャンセルをタッチしサインオフをタッチ してください。

③ サインオフをタッチすると担当者のサインオフになります。

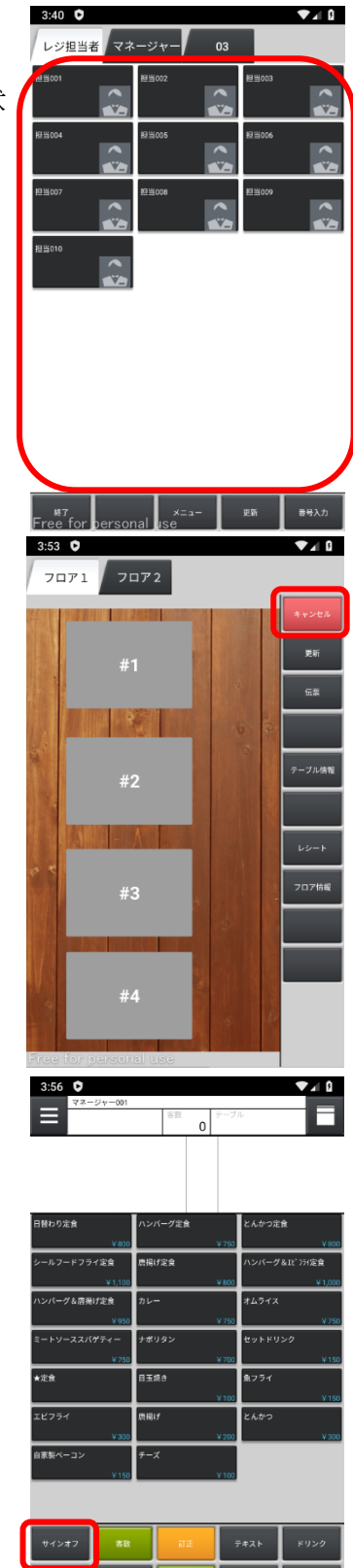

## 5-2. テーブル選択

② 客数を入力します。

① テーブルを選択します。

 $3:53$   $\bullet$  $\nabla A$  $7071$  $rac{1}{\ln n}$ **TAXAL** |<br>テーブル情報 フロア情報<br>-#4

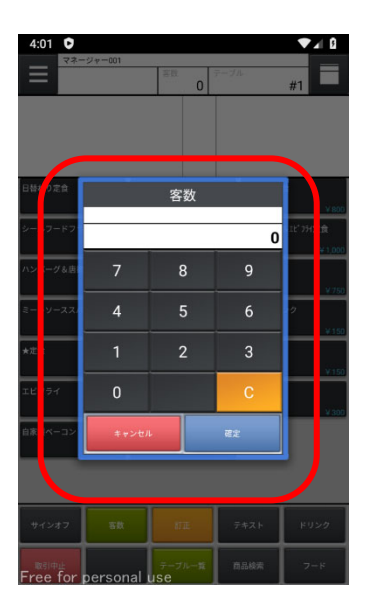

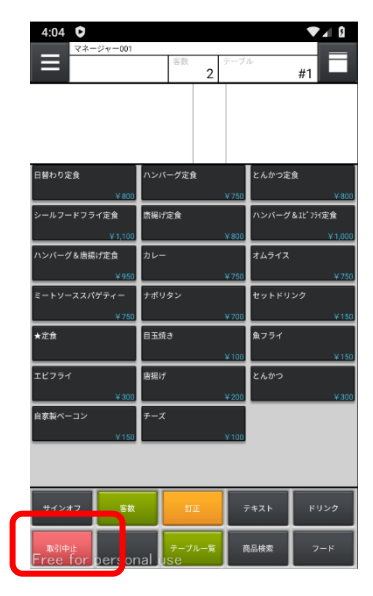

③ テーブルを間違えた場合、「取引中止」をタッチします。

 $z \wedge t$ 確認 |<br>|操作の途中ですが、本当に終了しますか?

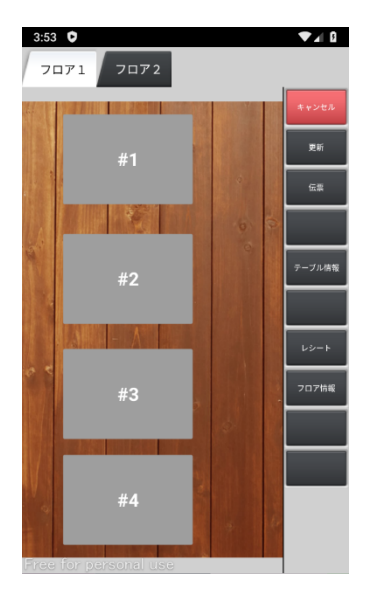

④ 確認画面で「確定」をタッチします。

⑤ テーブル一覧画面に戻ります。

#### 5-3. 客数の修正

① テーブル選択後、「客数」をタッチします。

② 人数を入力し、「確定」をタッチします。

③ 客数が反映します。;

修正する場合、もう一度「客数」をタッチします。

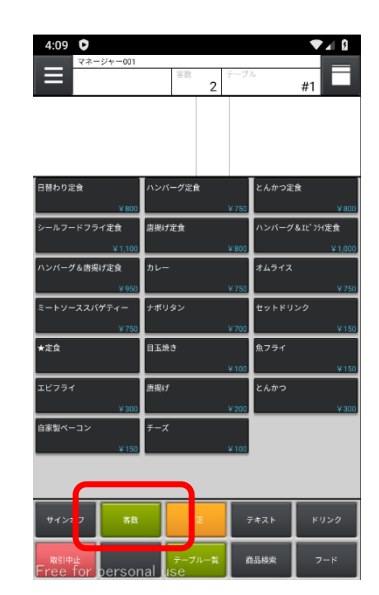

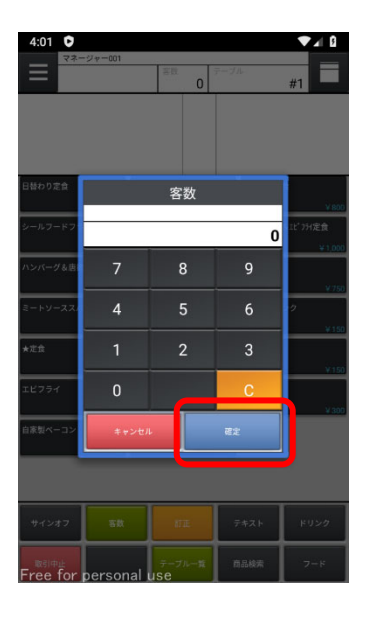

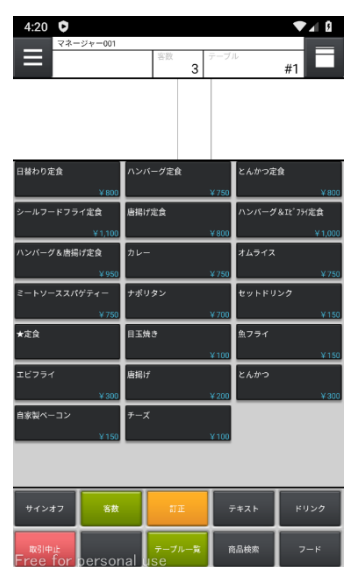

## 5-4. 商品登録

① テーブル選択し客数入力後、商品をタッチシていきます。

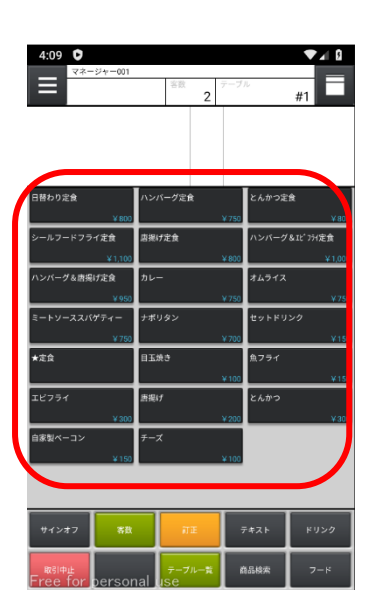

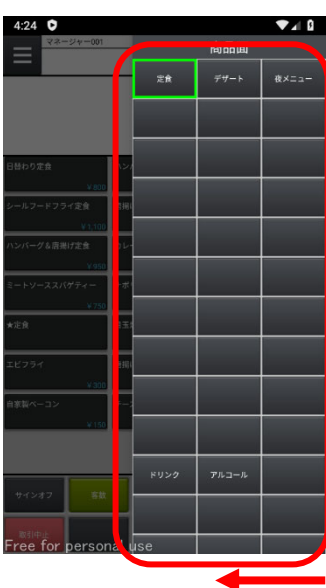

② 画面の右側からスワイプすることで各部門が表示されます。

5-5. オーダー送信

入力した商品を送信します。

① 商品を登録後、「客数・テーブル」付近をタッチします。

② ファンクションウィンドウが開くので、「オーダー送信」をタッチしま す。

③ オーダーが送信され、テーブル一覧画面に戻ります。

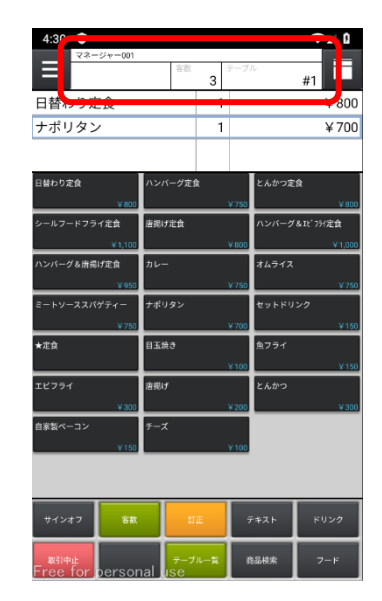

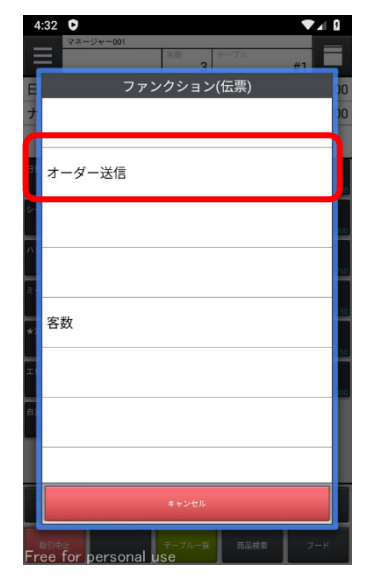

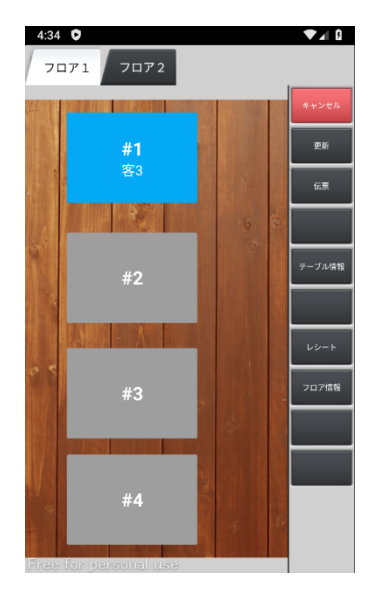

- 5-6. 操作の中止 操作を中止したい場合に行います。
- ① 「取引中止」をタッチします。

② 本当に中止する場合は「確定」をタッチします。

※オーダー送信している場合は、今回分の入力だけが中止されます。

③ テーブル一覧画面に戻ります。

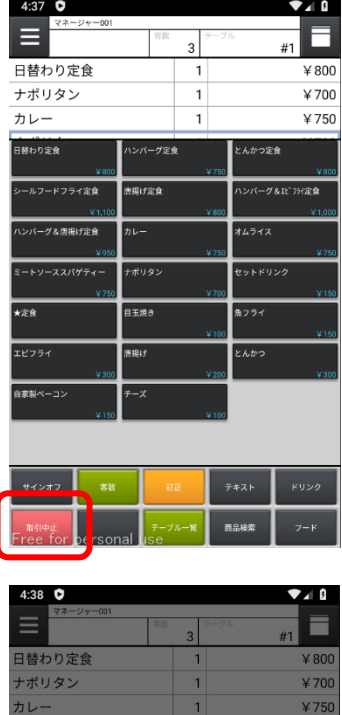

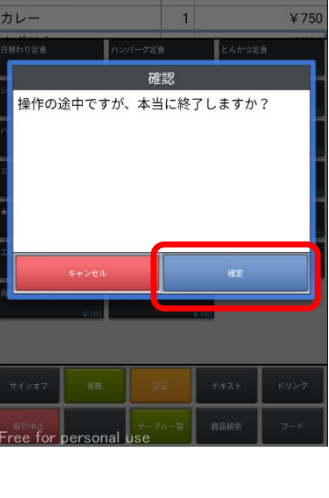

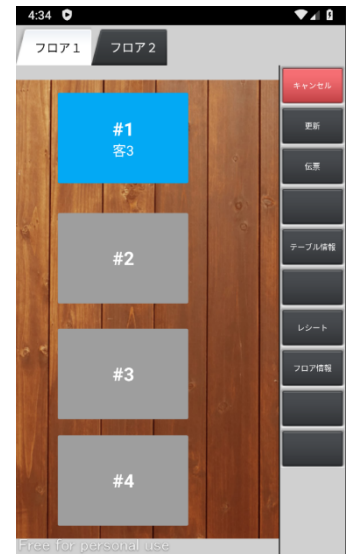

5-7. 商品訂正

入力商品の間違いがあった場合、商品の削除を行います。

- ① 削除する商品の名称をタッチします。
- ※個数を変更する場合は、変更したい商品の「個数」をタッチし、 数量を変更してください。

② 「訂正」をタッチします。

③ 削除されました。

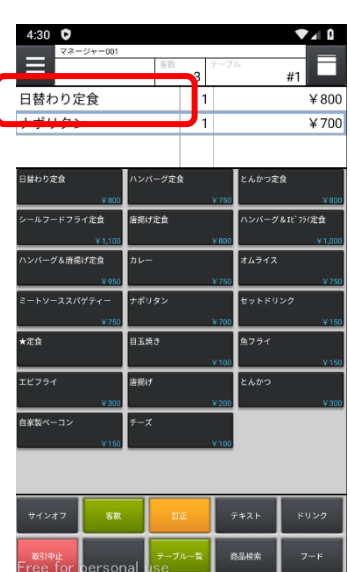

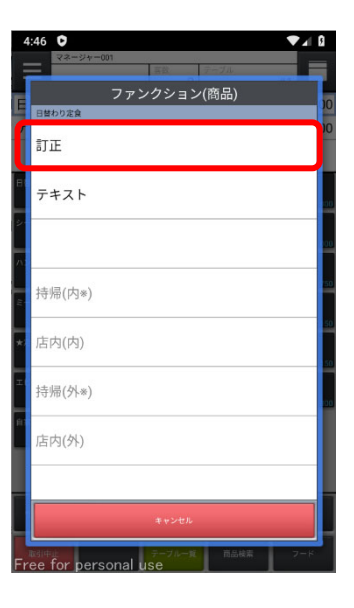

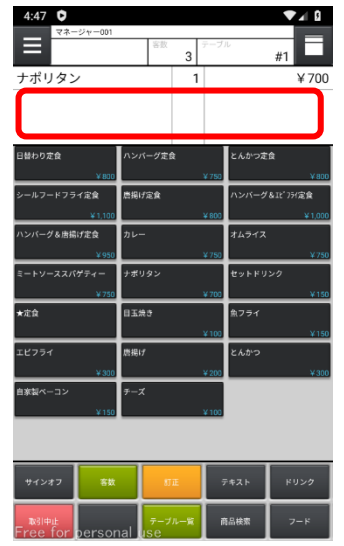

第6章 営業中の操作(点検)

5-8. オープンチェック点検

現在の金額や会計忘れが無いかを確認します。

① 「点検」タブ内の「オープンチェック点検」を タッチします。

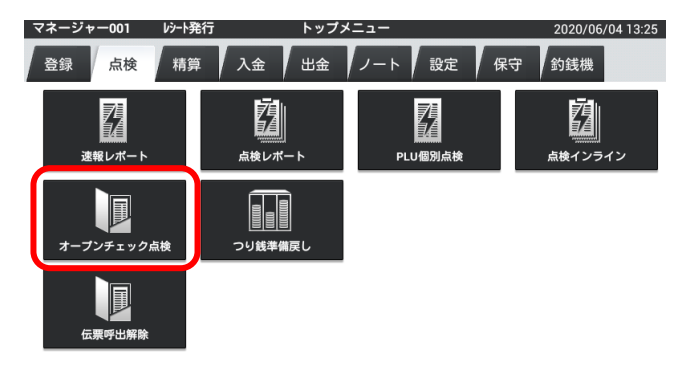

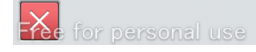

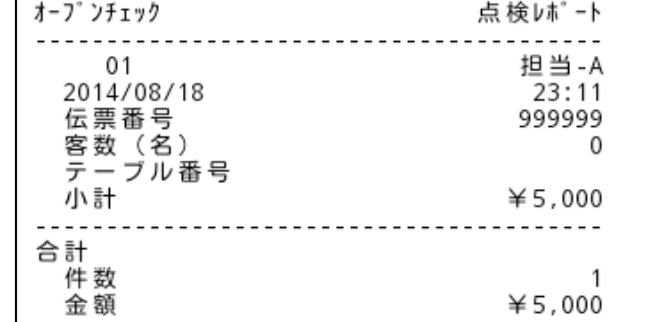

② レポートが発行されます。

5-9. 未収会計

売上に上がらない会計を削除します。

① テーブルを選択後、伝票番号をタッチしま す。

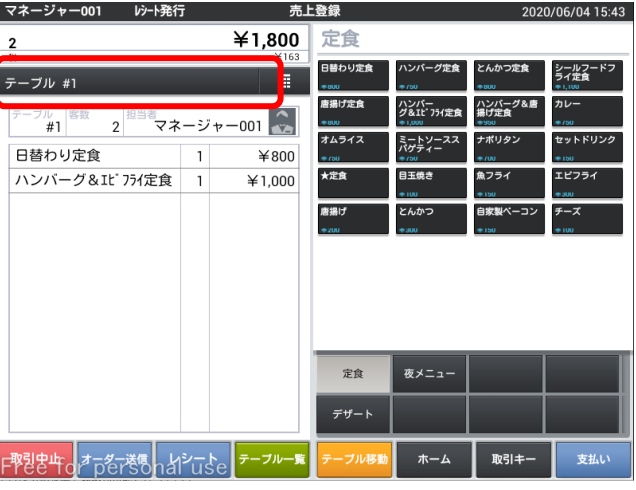

② ファンクションウィンドウが表示されるので 下に下げます。

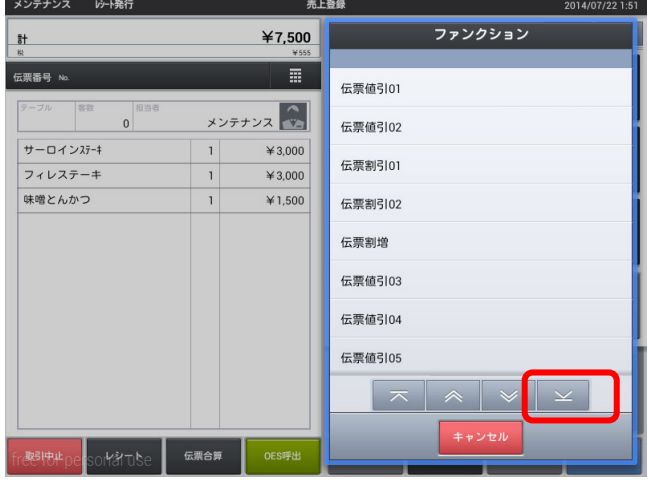

③ 取消す理由を選びます。

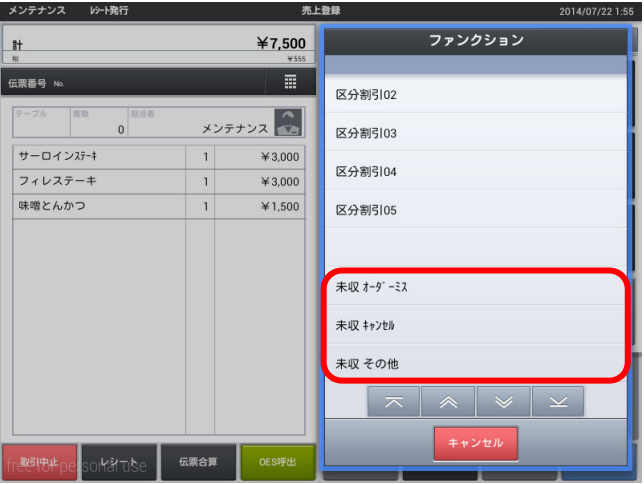

④ 確認画面が出るので本当に取り消す場合は 「確定」をタッチします。

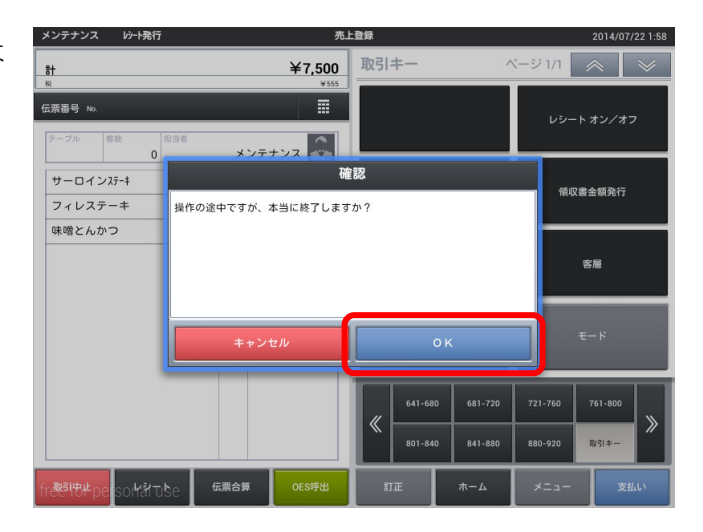

⑤ 未収のレポートが発行されます。

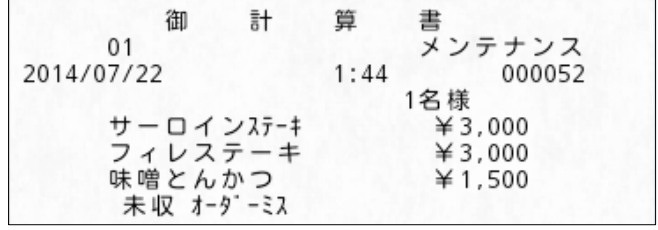

5-10. 一括取消

会計したレシートを取り消します。

- ① トップメニュー、「登録」タブの「一括取消」 をタッチします。
- ※マネージャー以上の権限が必要です。

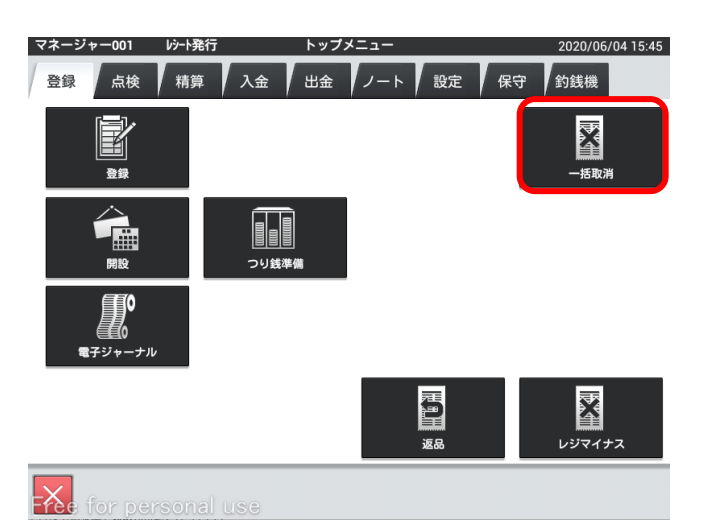

② 一連番号から指定、もしくはリストより取り 消すレシートを探します。

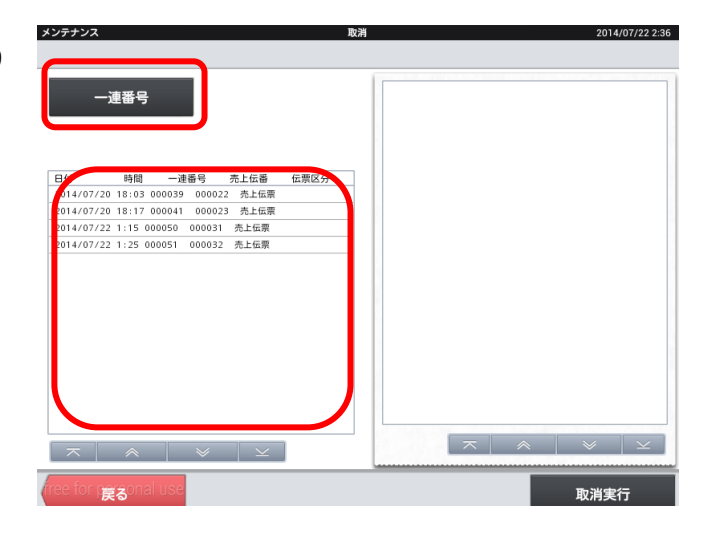

③ 内容を確認し、間違いがなければ「取消実行」 をタッチします。

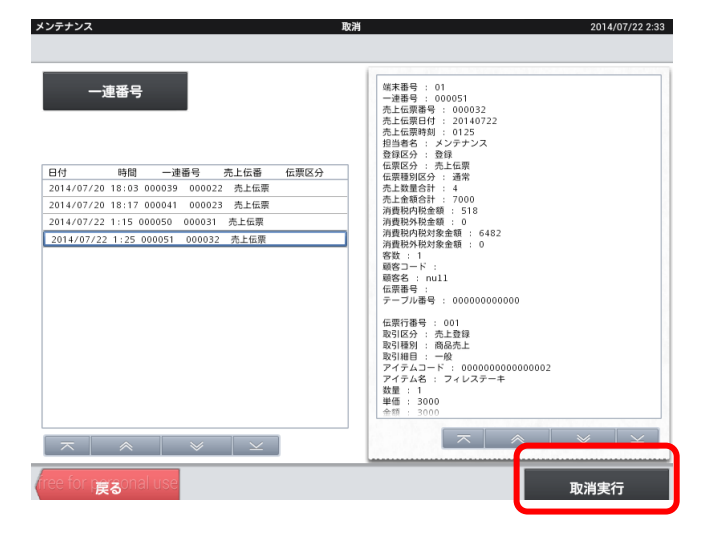

④ 「OK」をタッチすると取り消しが実行され ます。

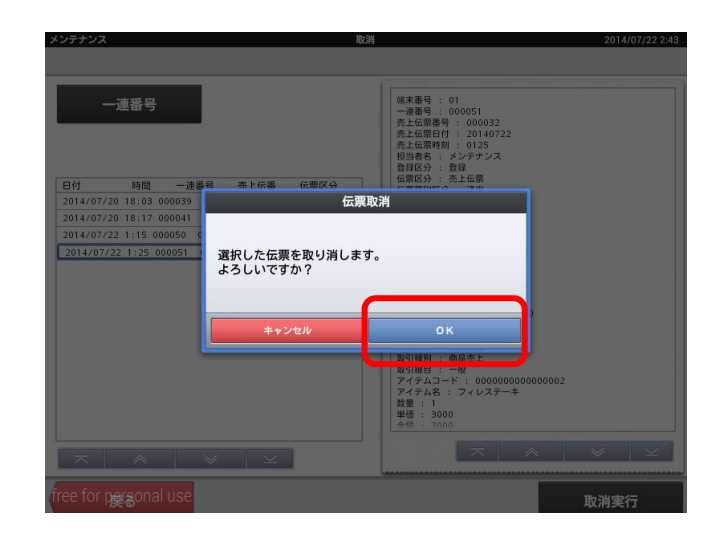

⑤ 取り消しレシートが発行されます。

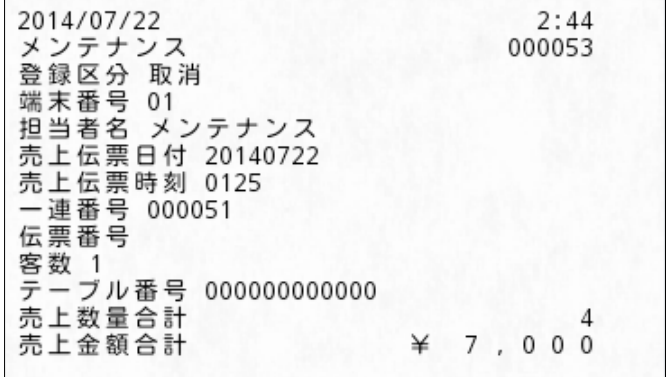

#### 5-11. 点検

営業中のそこまで売上の確認や、閉店後に売上を確認します。

① 「点検」タブ内の「点検レポート」をタッチし ます。

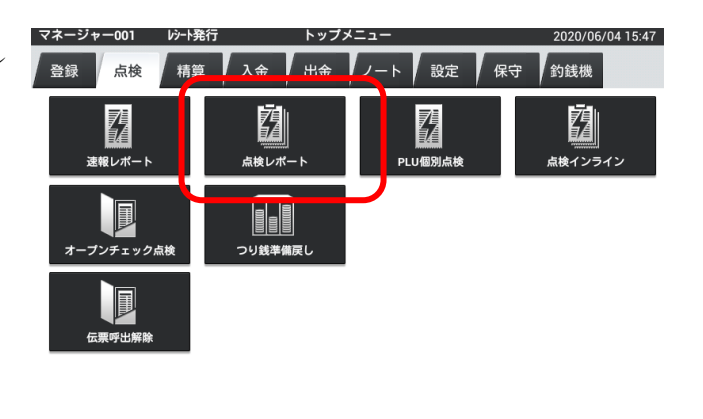

② 点検レポートが表示されます。

※デフォルト設定は固定合計器と取引キー別集 計になっています。

他のレポートを表示させる場合は、表示させたい レポートにチェックを付け、実行をタッチしま す。

※紙として出力する場合は印刷をタッチします。

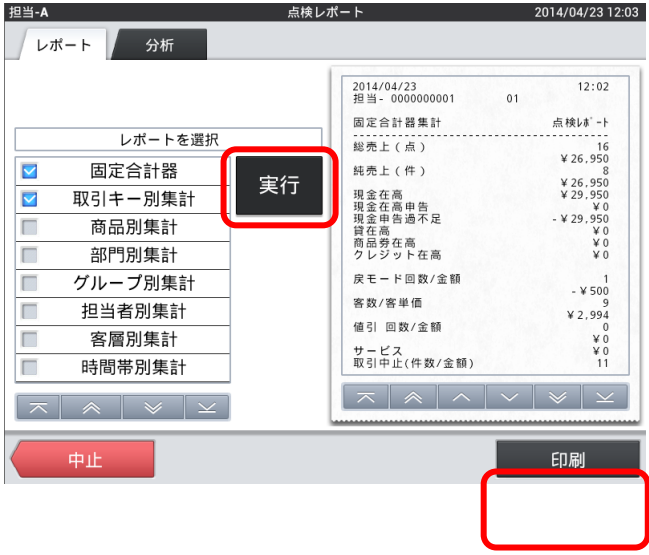

5-12. 電子ジャーナル参照

過去に発行したレシート・レポート類の検索・閲覧・印刷します。

① 「登録」タブ内の「電子ジャーナル」をタッチ します。

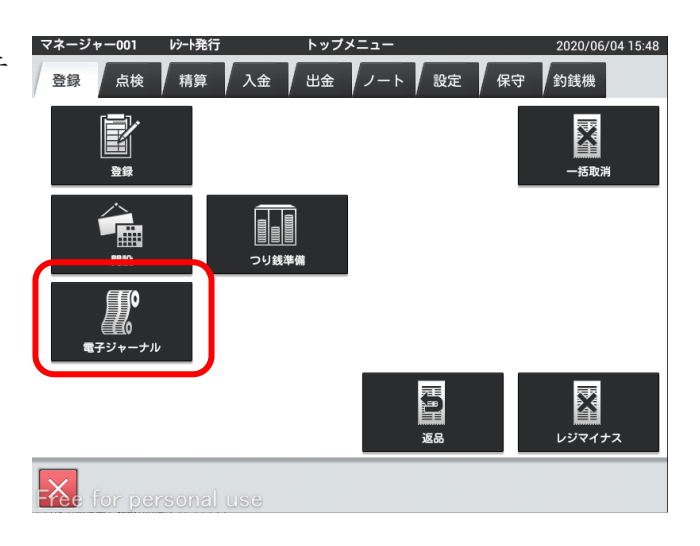

② ジャーナルが表示されます。

※日付を選び、対象ジャーナルを選択すると表示さ れます。

※機能をタッチすると印刷·検索項目は表示されま す。

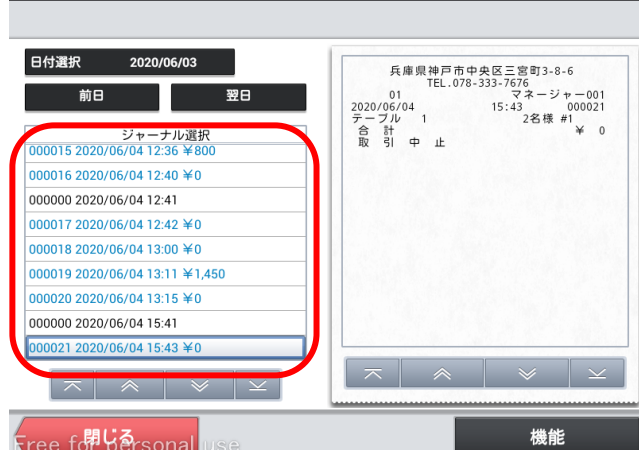

電子ジャーナル

2020/06/04 15:49

マネージャー001

# 第7章 閉店後の操作 (精算)

7-1. 在高申告

 実現金を登録し、理論現金との差異が無いかを確認します。 運用設定>在高申告方式が「申告確認+つり銭準備」の場合

① 「精算」タブ内の「在高申告」をタッチします。

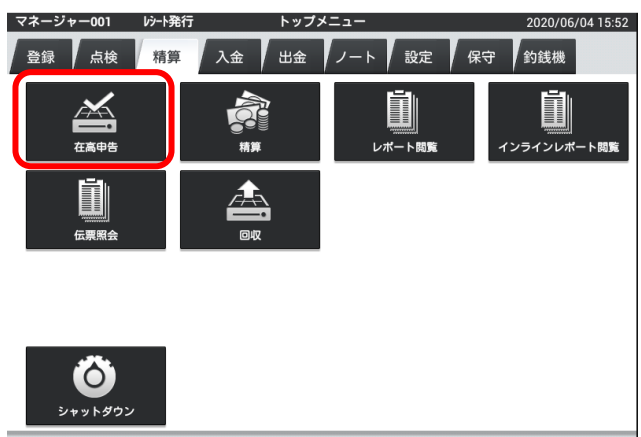

② 入力する金額をタッチします。

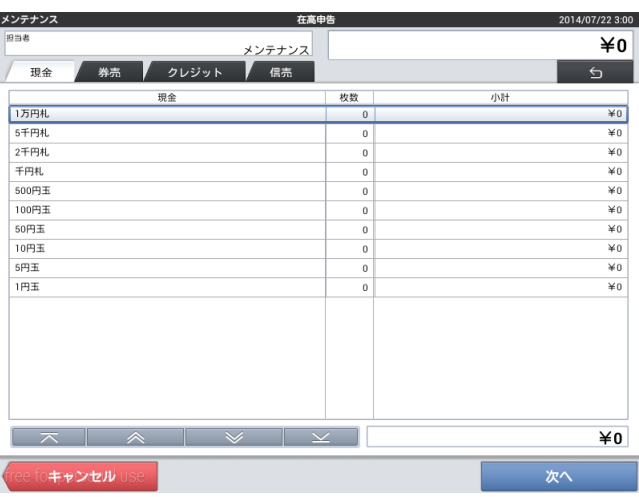

③ 実際の枚数を数え入力し、「OK」をタッチし ます。

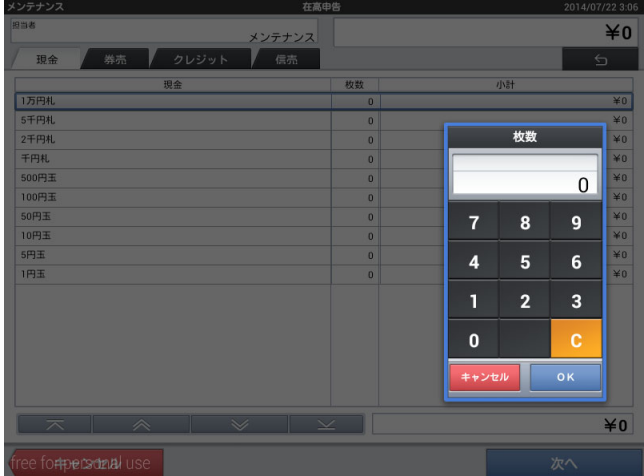

2014/07/22 3:19

④ 実際の現金を数え全て登録し、「次へ」をタッ チします。

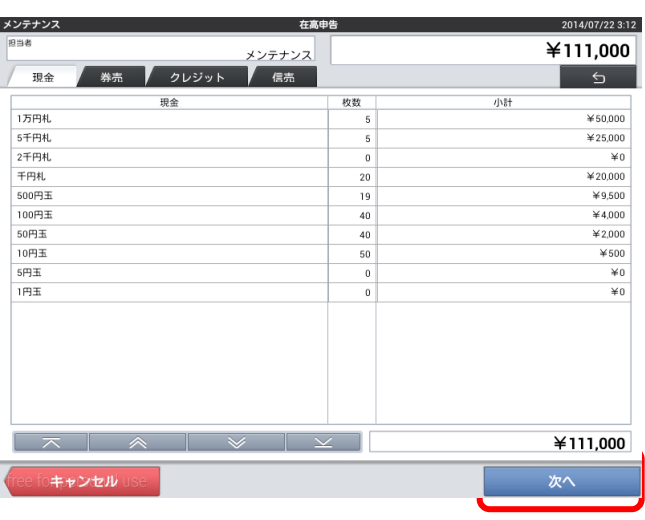

⑤ レポートが表示され、差異を確認し間違いがな ければ「実行」をタッチします。 翌日釣銭準備金を変更する場合は金額をタッ チします。

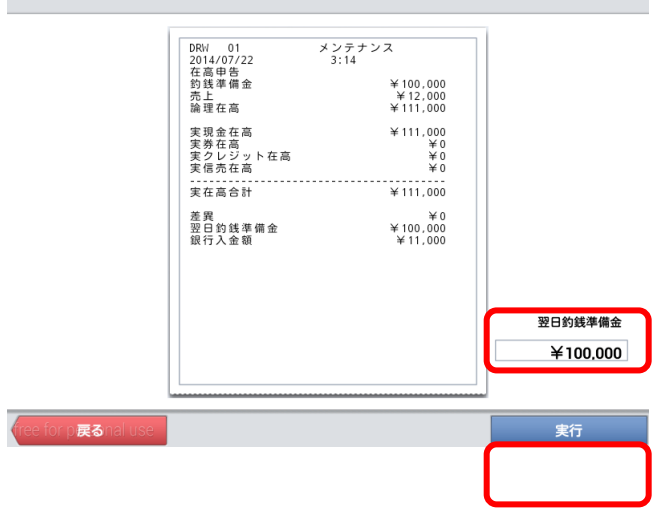

※実行後、再度在高申告を行うと上書きとなりま す。

⑥ レポートが発行されます。

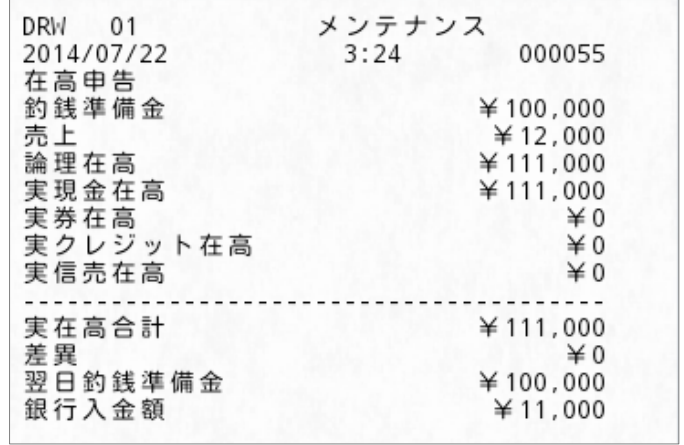

メンテナンス

運用設定>在高申告方式が「通常」の場合

① 「精算」タブ内の「在高申告」をタッチします。

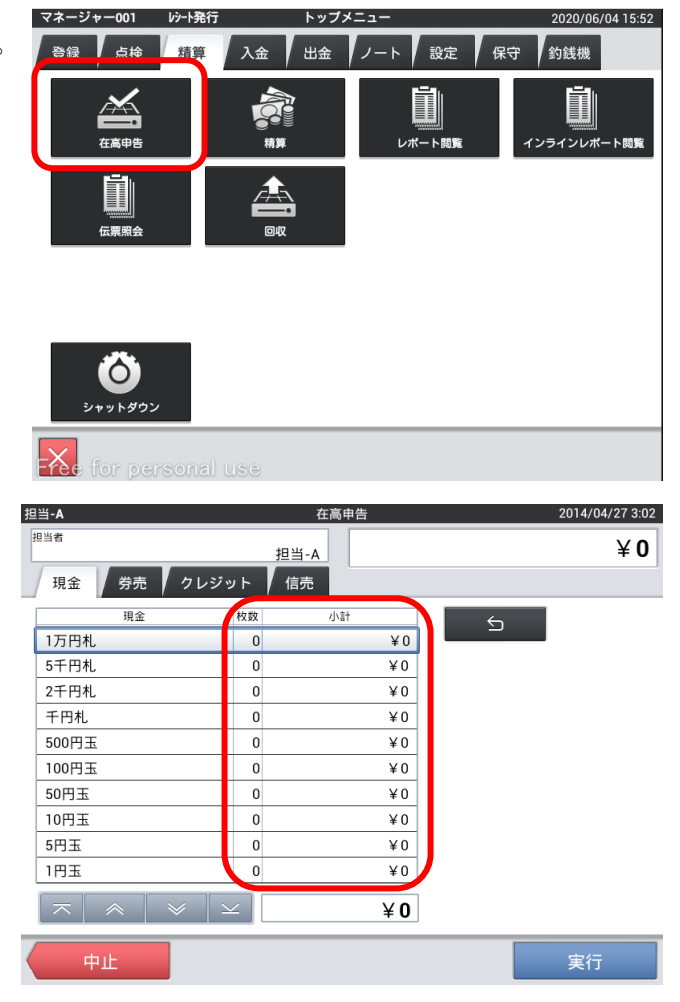

② 金額の「枚数・小計」部分をタッチします。

③ 実際の枚数を数え入力し、「確定」をタッチし ます。

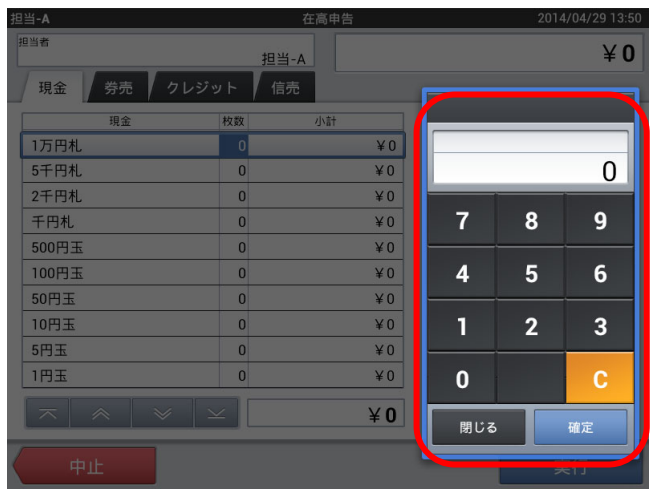

④ 実際の現金を数え全て登録し、「実行」をタッ チします。

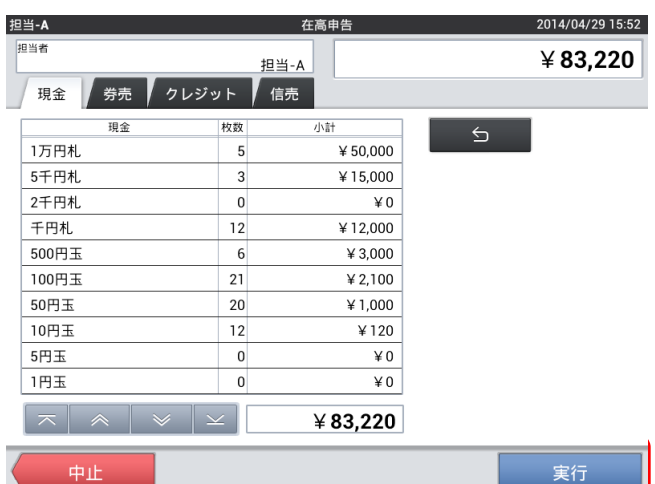

⑤ 在高申告レポートが発行されます。

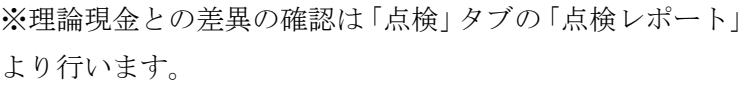

※実行後、再度在高申告を行うと上書きとなります。

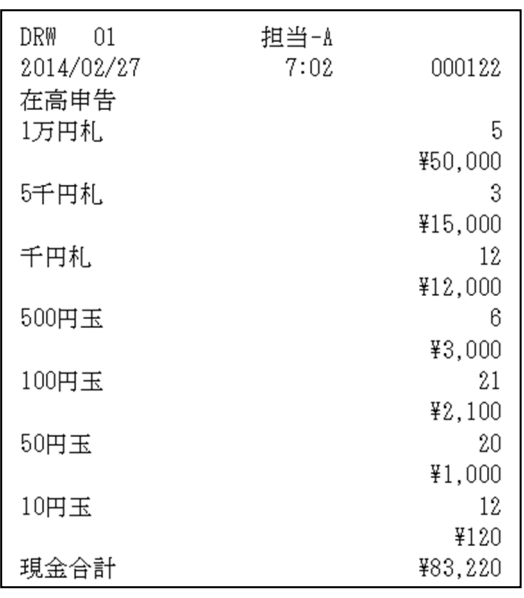

2014/04/29 16:11

## 7-2. 精算

1日の売上を確定させます。

① 「精算」タブ内の「精算」をタッチします。

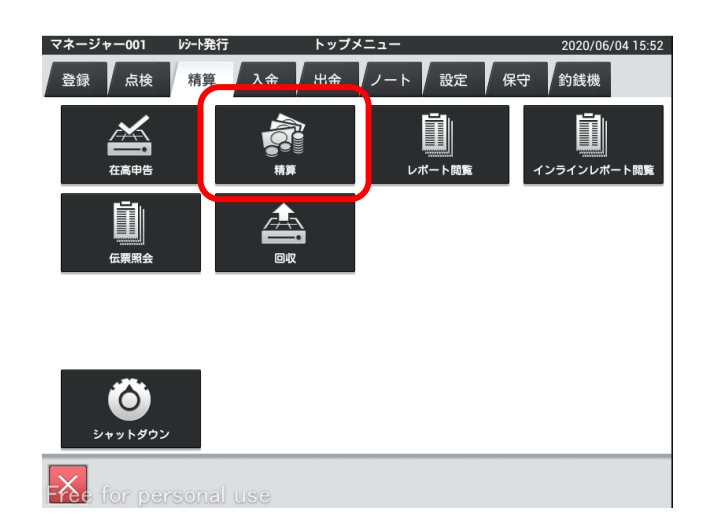

② 営業日に変更が無ければそのまま日付をタッ チします。変更する場合は「営業日変更」をタ ッチします。

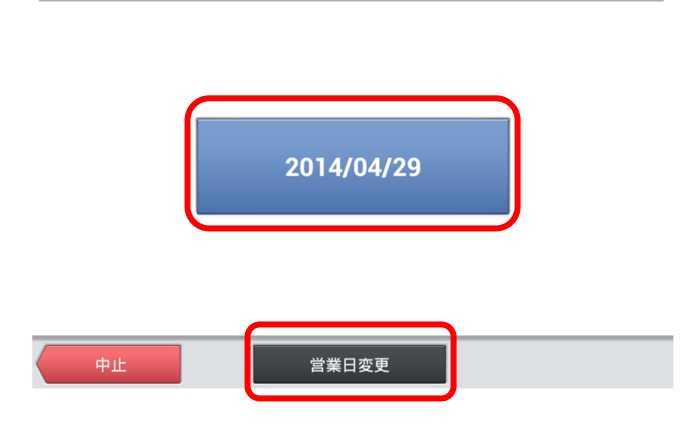

この営業日で精算を実行します。

③ 営業日を変更する場合は、正しい営業日日付を 選びます。

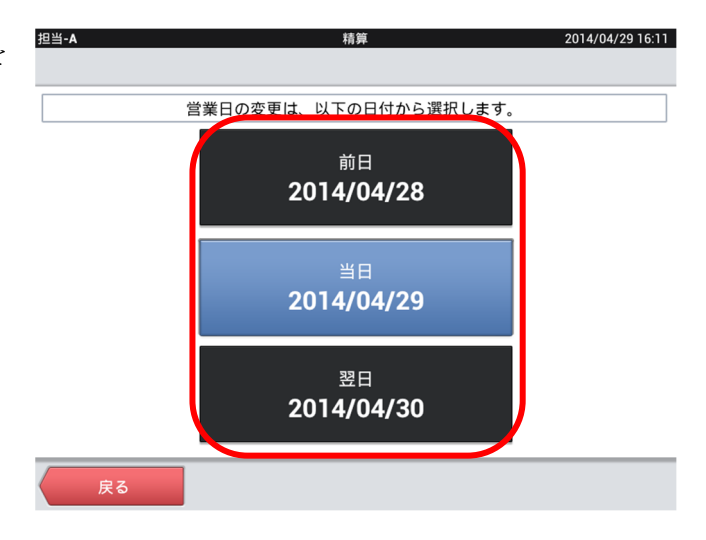

担当-A

④ 確認画面が出ますので精算して構わなければ、 「OK」をタッチします。

※精算を実行すると数字の修正はできません。

※デフォルト設定では精算レポートが出力されま す。

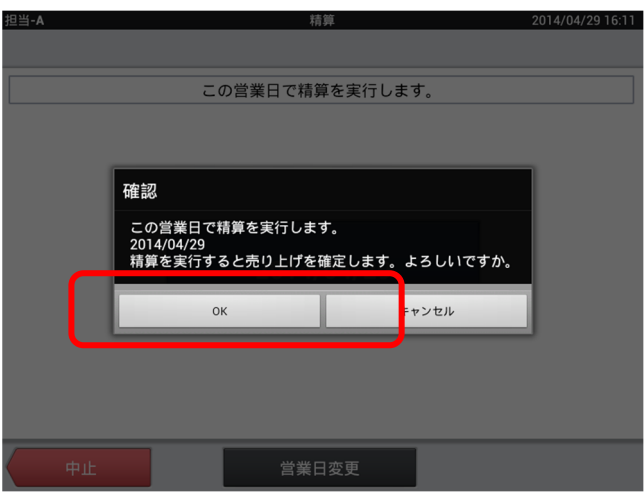

#### 7-3. 期間集計

ひと月単位、数か月単位での期間でのレポートが発行できます。

① 「精算」タブ内の「レポート閲覧」をタッチし ます。

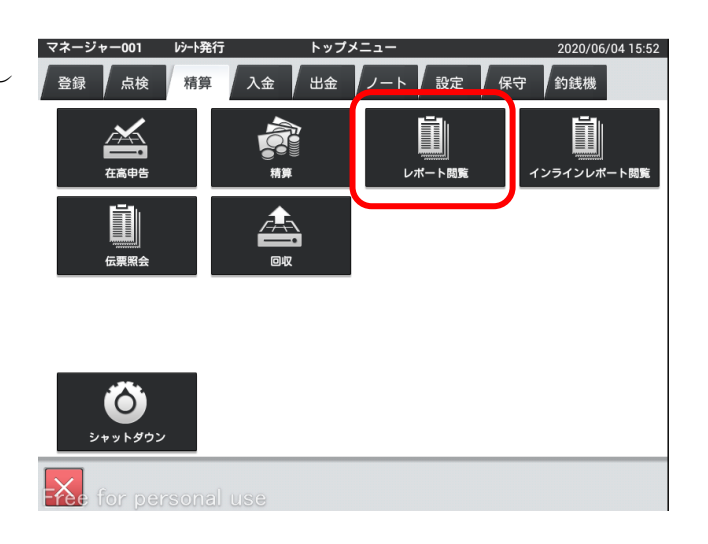

② 前回の精算レポートが表示されるので「期間集 計」タブをタッチします。

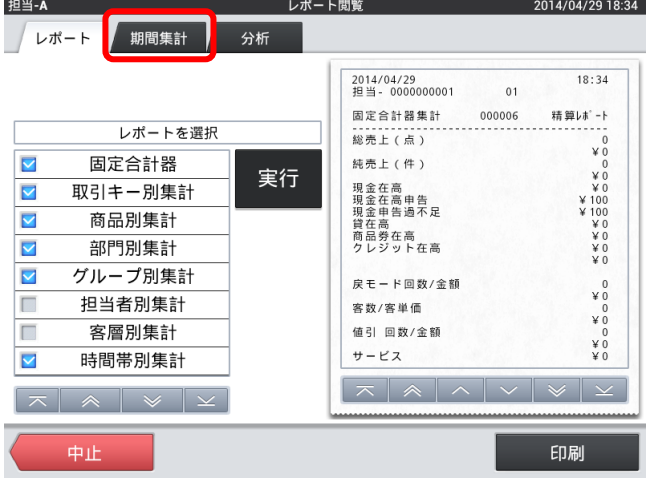

③ 開始日付・終了日付をタッチし、集計したい期 間に変更します。

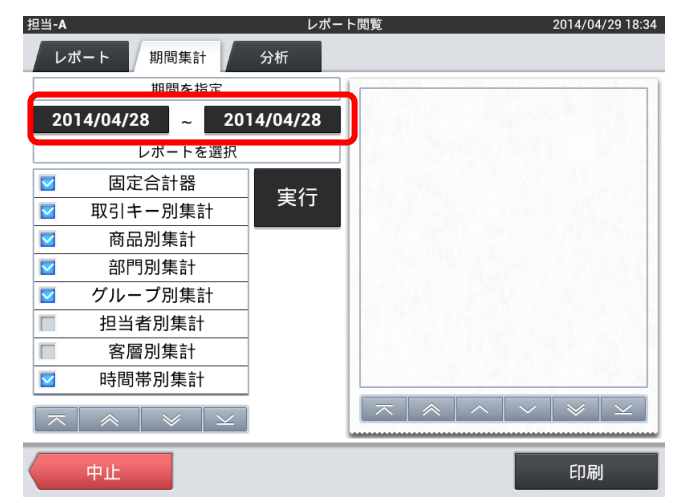

④ 「実行」をタッチします。

※期間によって表示までに時間が掛ります。

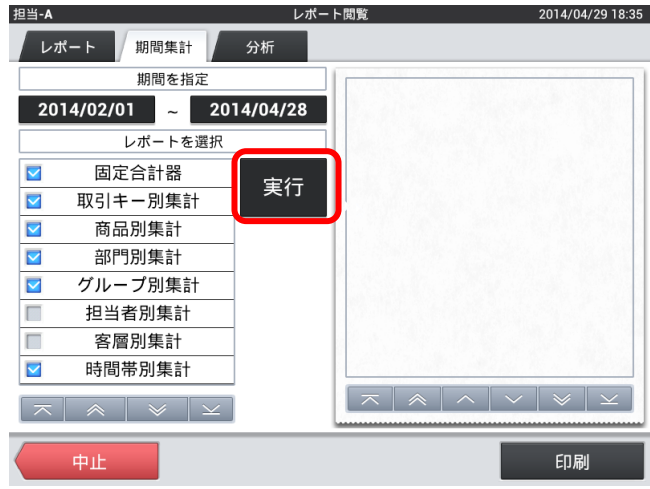

⑤ 集計レポートが表示されます。印字する場合は 「印刷」をタッチします。

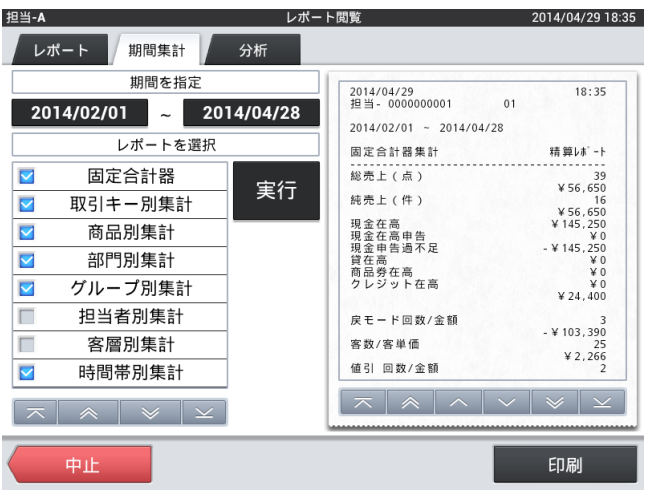

7-4.機器の電源オフ

シャットダウンボタンでシャットダウンします。

ハンディ端末を充電してください。

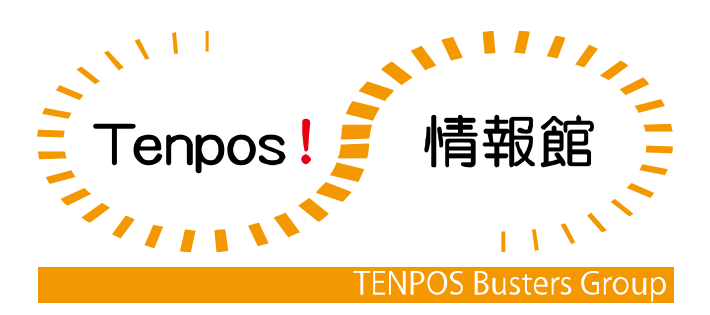